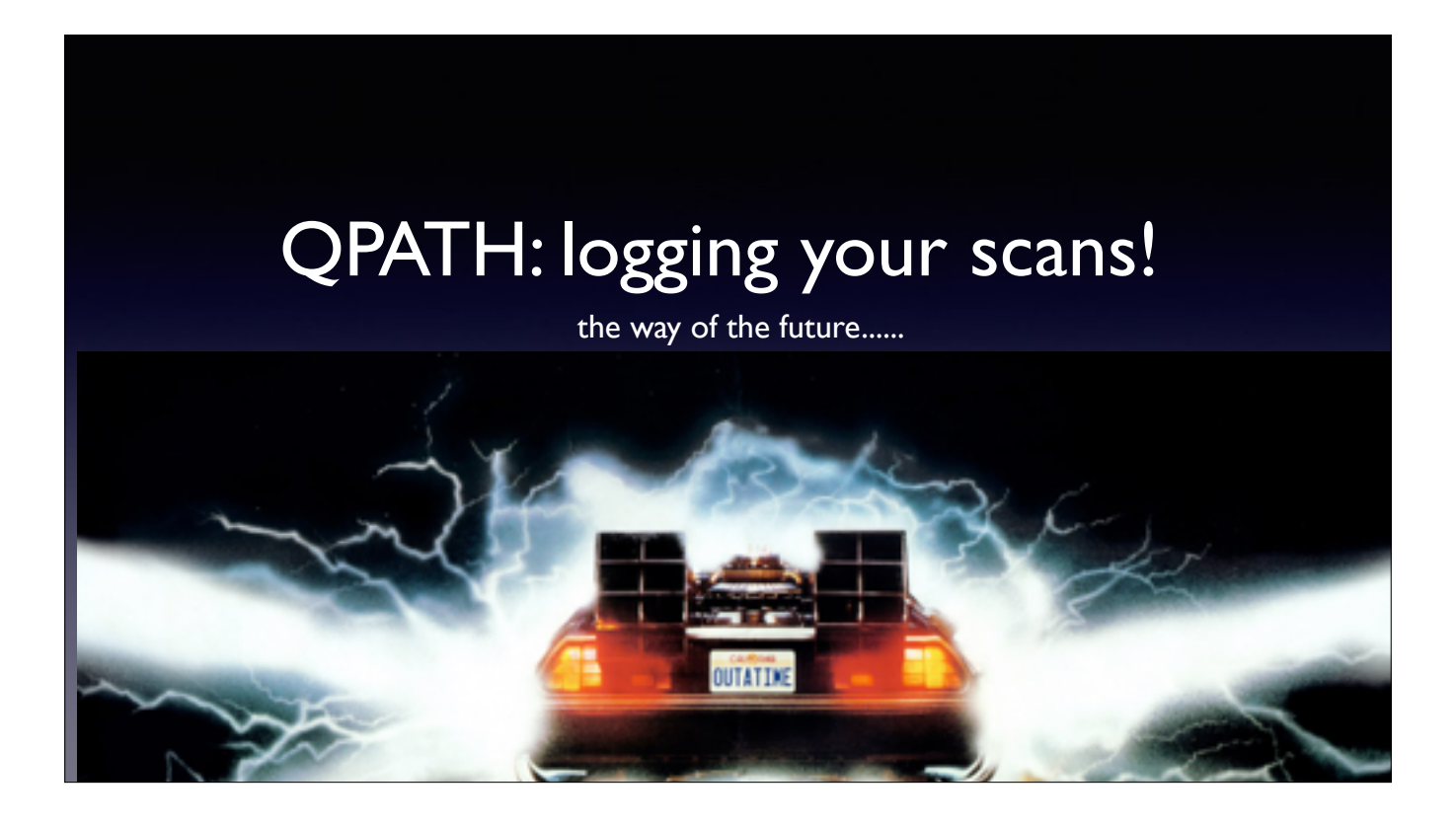

We all need to learn how to use QPATH, because that's what we have.

## Goals How to:SonoSite<br>Ruarium • Access QPATH **Q-PATH BY TELEXY** ener men betegne Q-path • Review/manage exams  $Q$  and  $^{\prime\prime}$  achieves at teachine the management of although descriptions<br>performed on extent formative systems. It enables climates to manage put<br>the summary contentating, exam strongs, being, and reporting masky fro • **SPLIT** exams Quash is compatible with the Gonzálee X-Parte<sup>na</sup>, Edgerti, W-Turboth, S.<br>Series<sup>ra</sup>, Narrahlson<sup>na</sup>, and Monshlautifi altrassured systems. • Submit for QA G path Highlights: G geth allows you to:

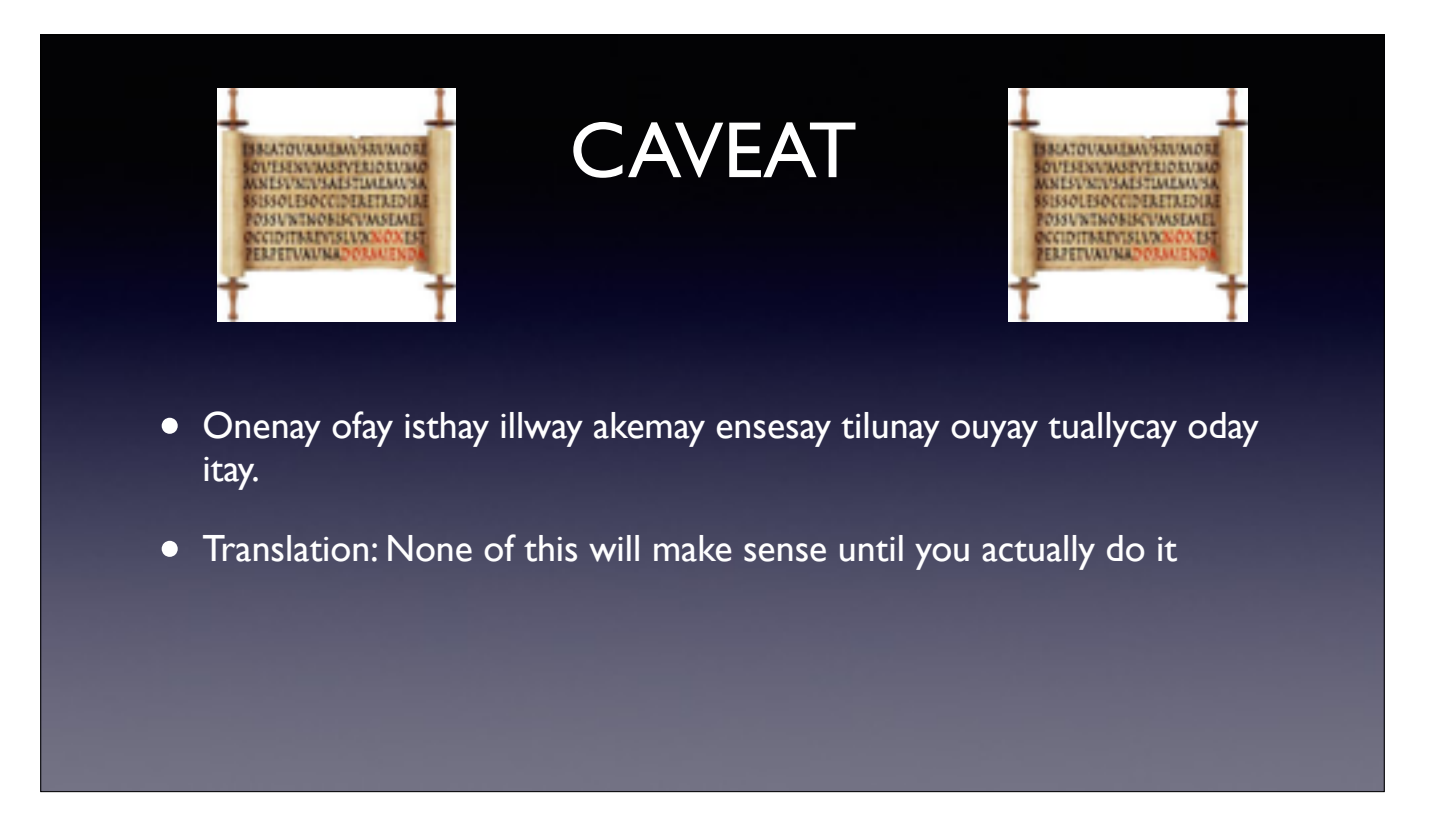

You will probably see or read this entire presentation without fully understanding what you need to do, but after you do it a few times it will become more clear.

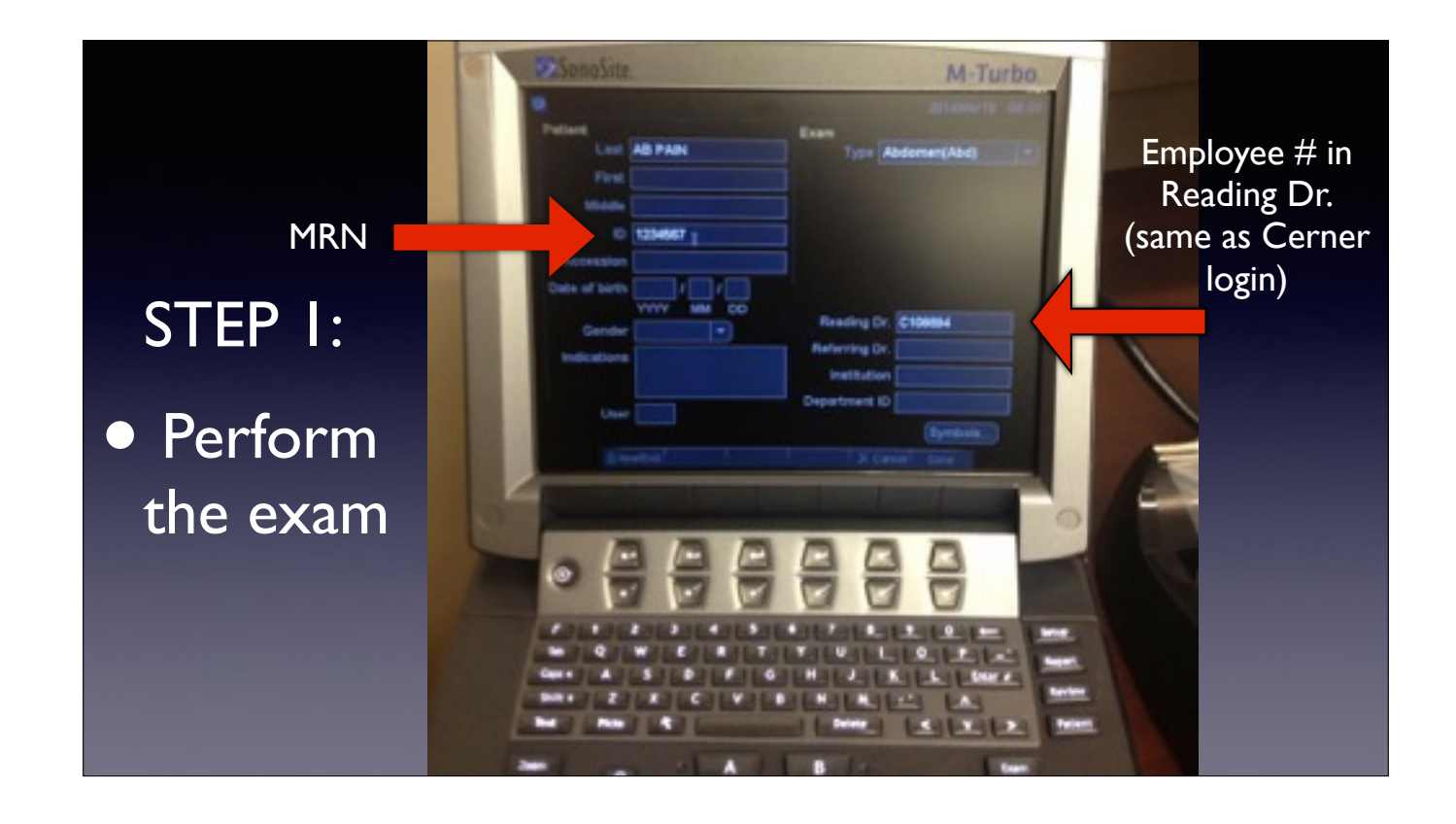

Find the ultrasound and enter your info prior to performing exam

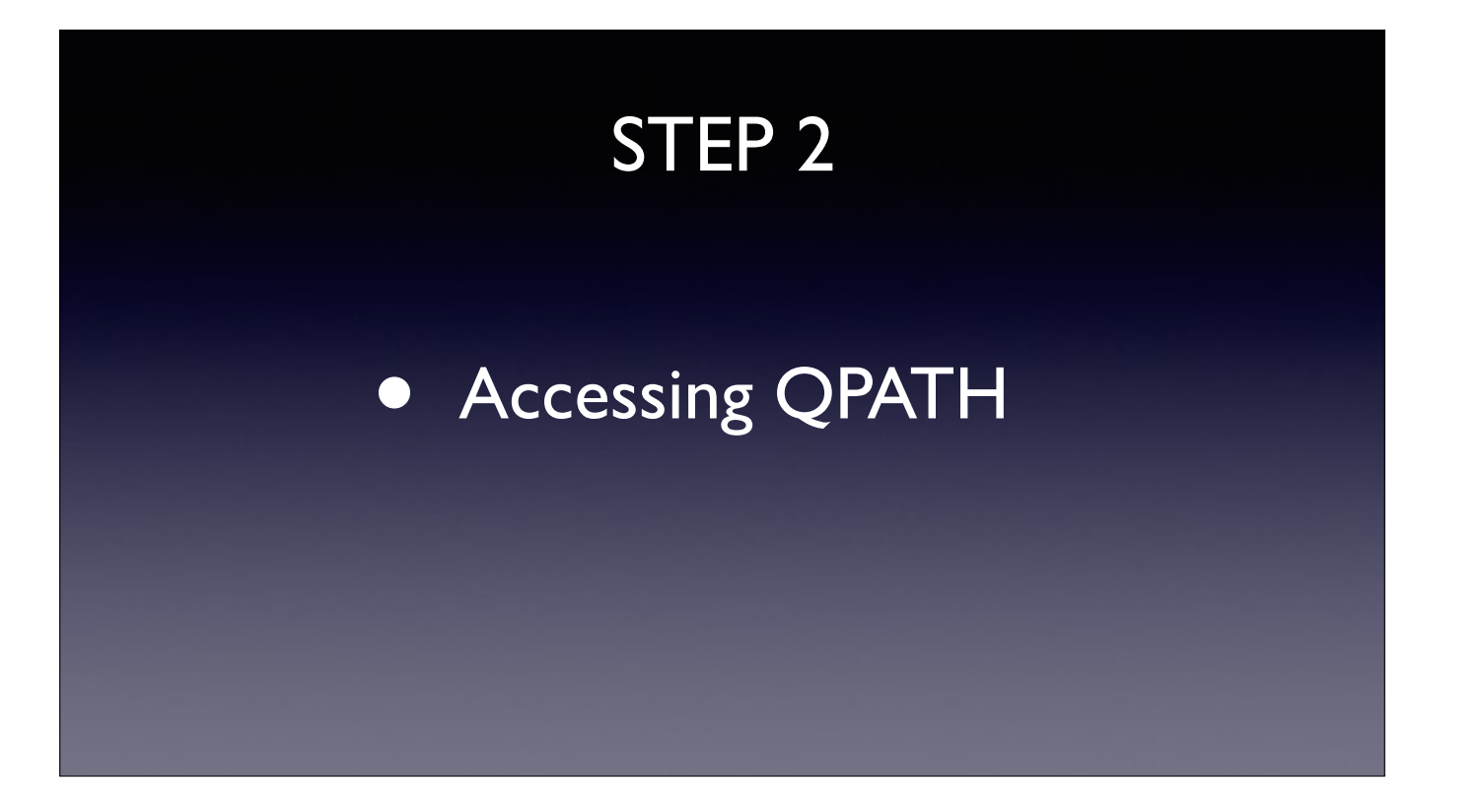

QPATH is only accessible at LAC on work computers, just go to the home page, scroll down, and select QPATH from the applications tab.

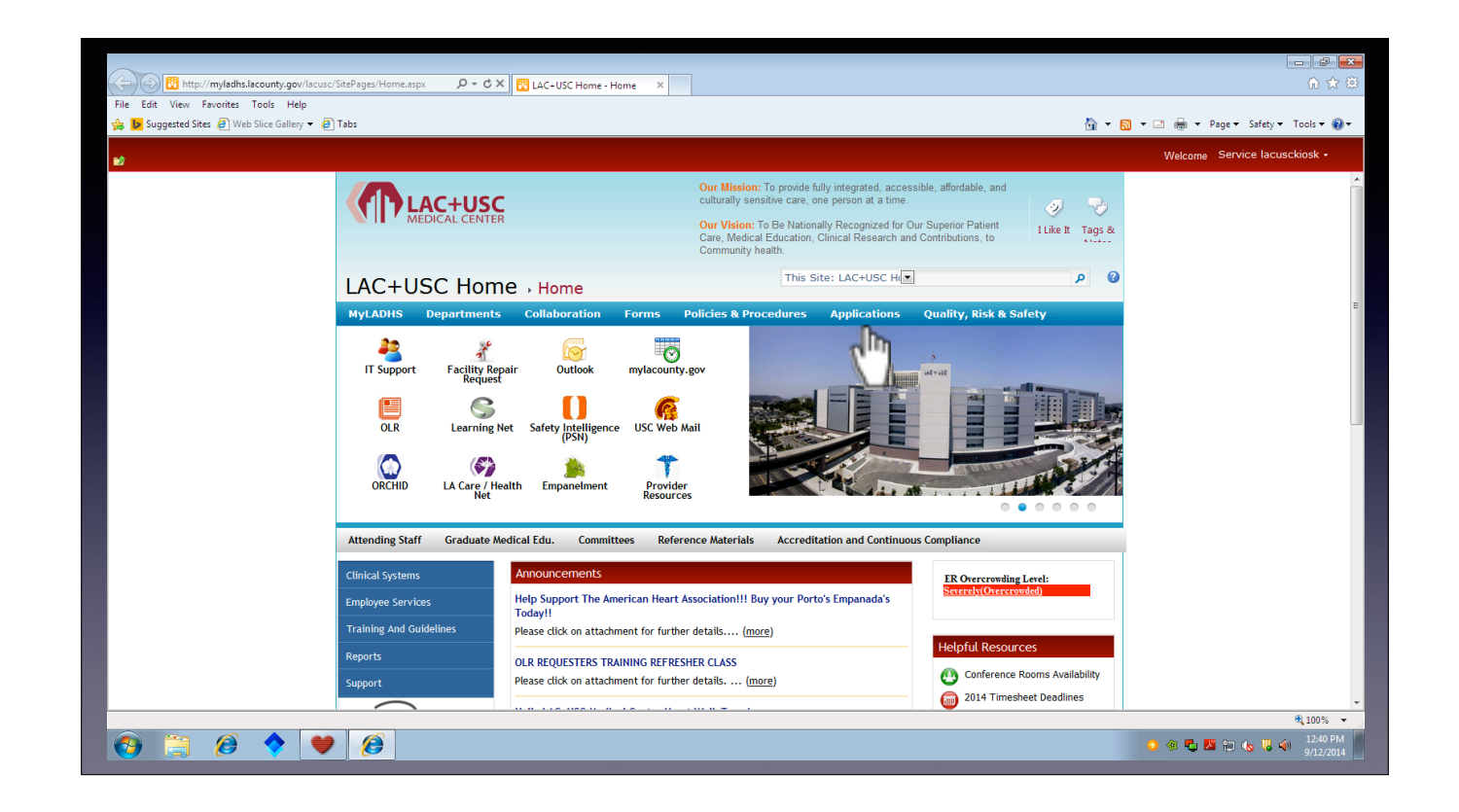

From main desktop, hit internet explorer or "my lacounty" and this screen pops up. If it doesn't hit the "home" icon. Select Applications.

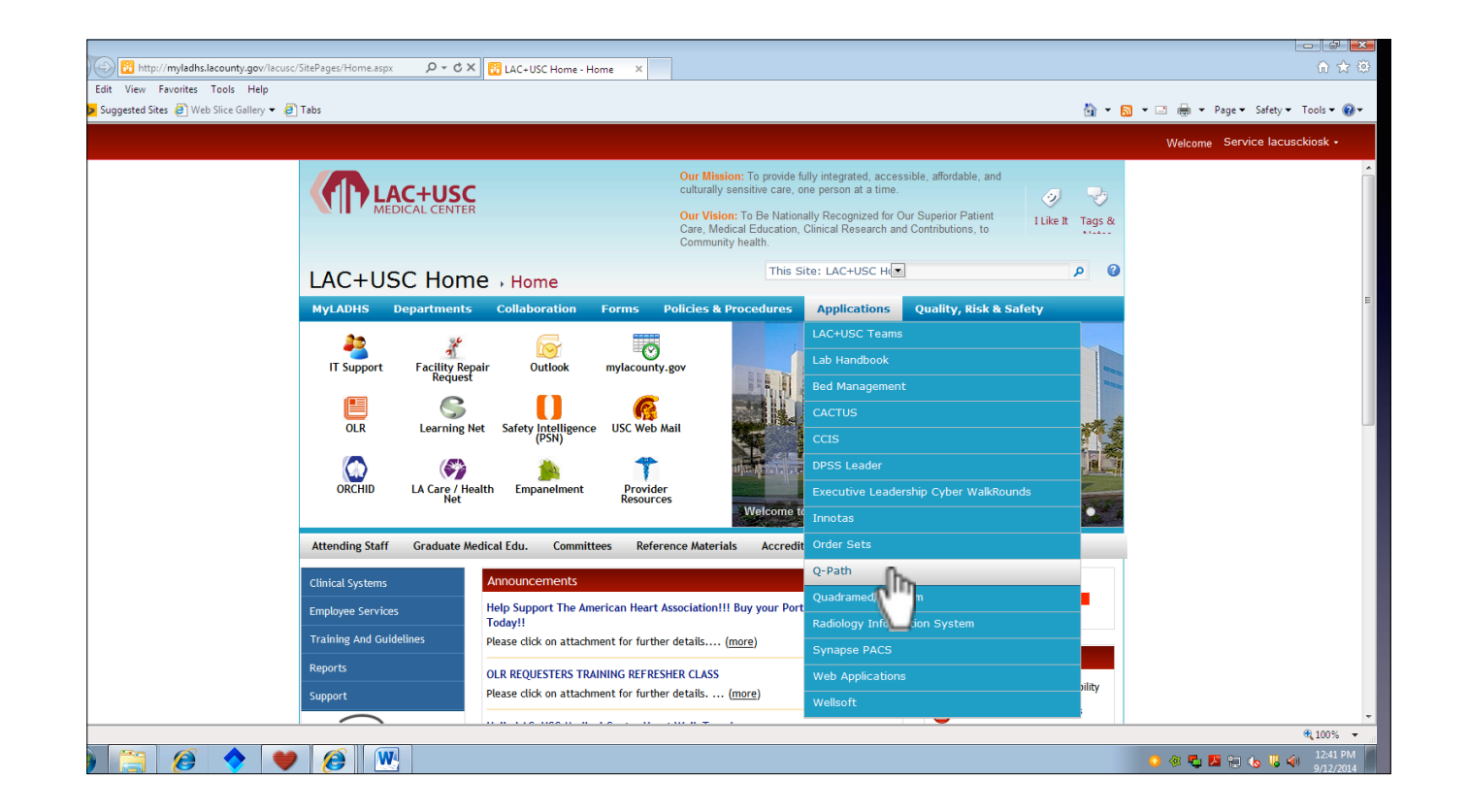

Scroll down and select QPATH

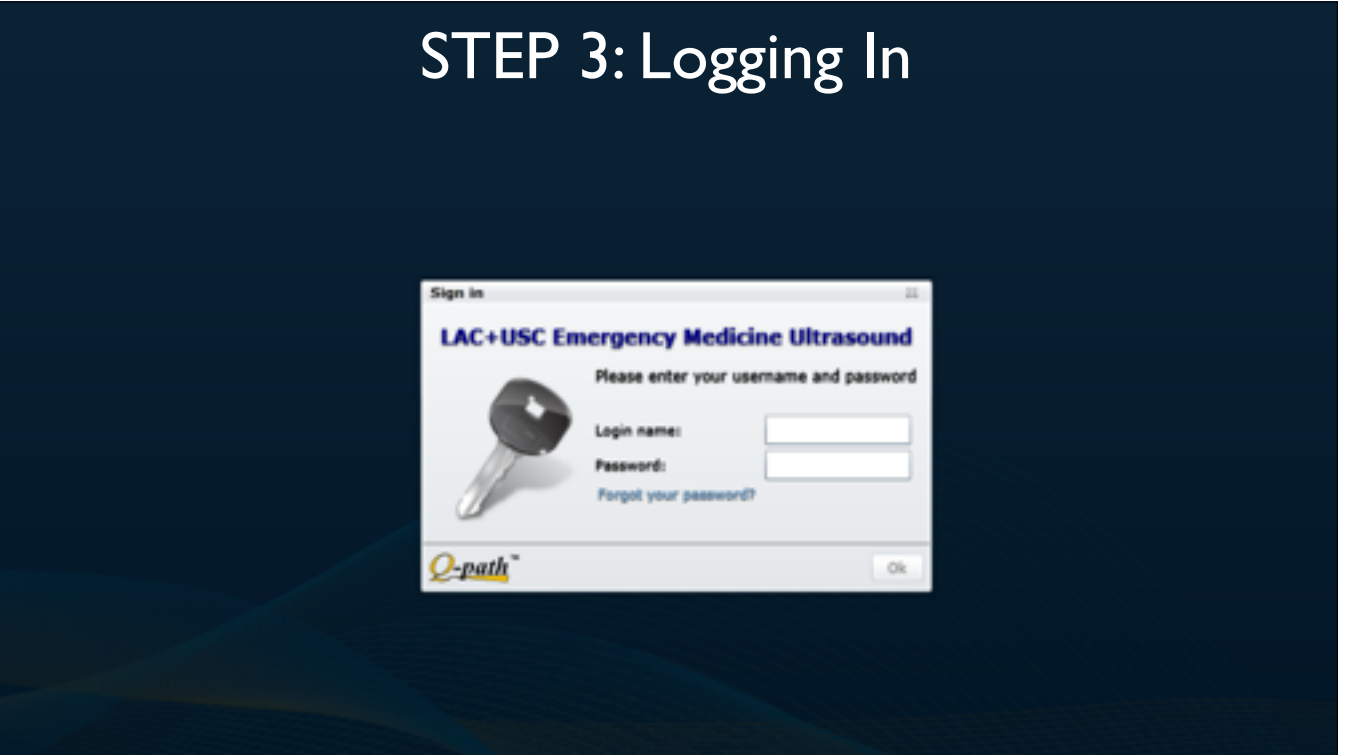

It will take you to the website and this login screen will show up.

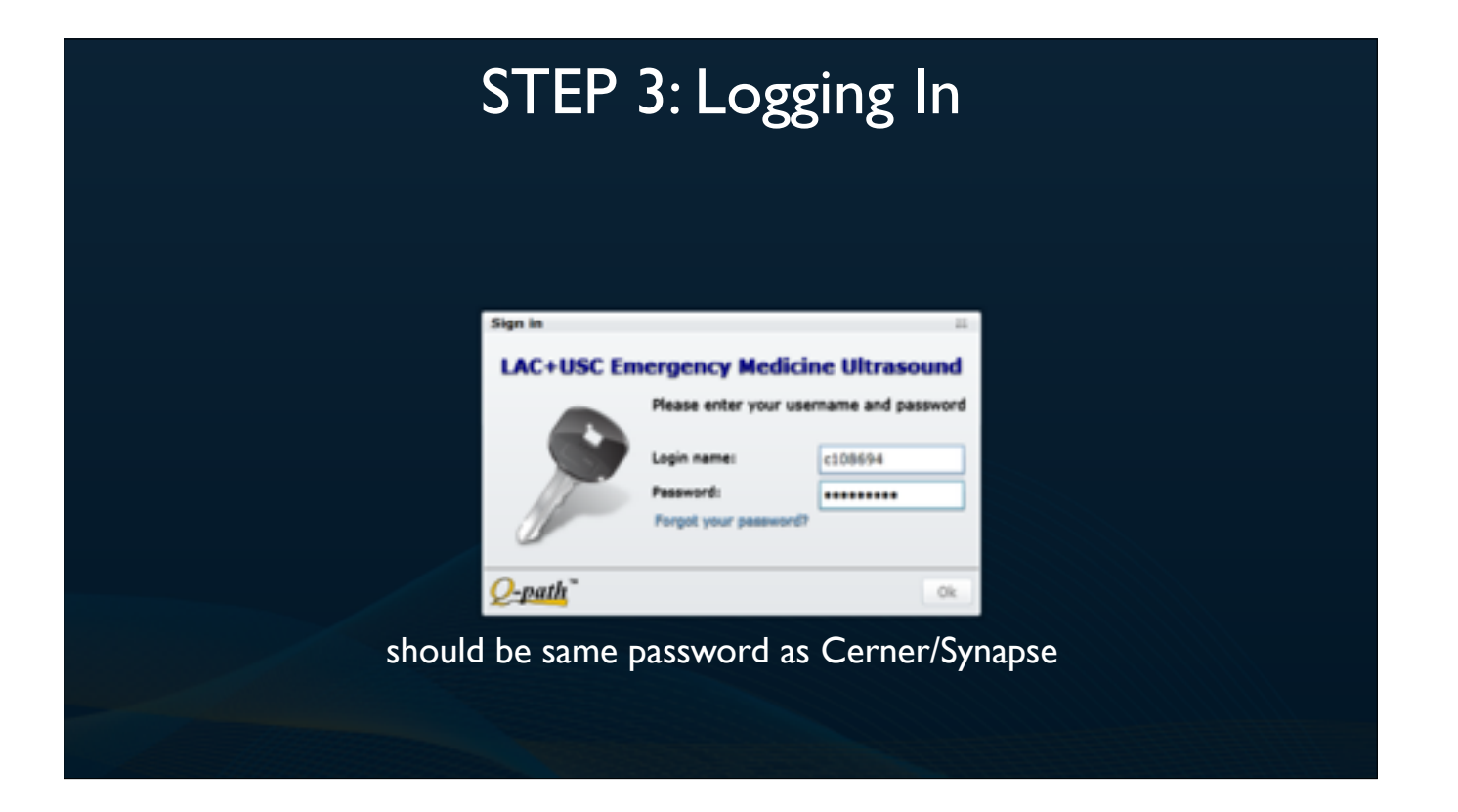

Enter your e-number and Password. For most people logging in the first time your password will be as above.

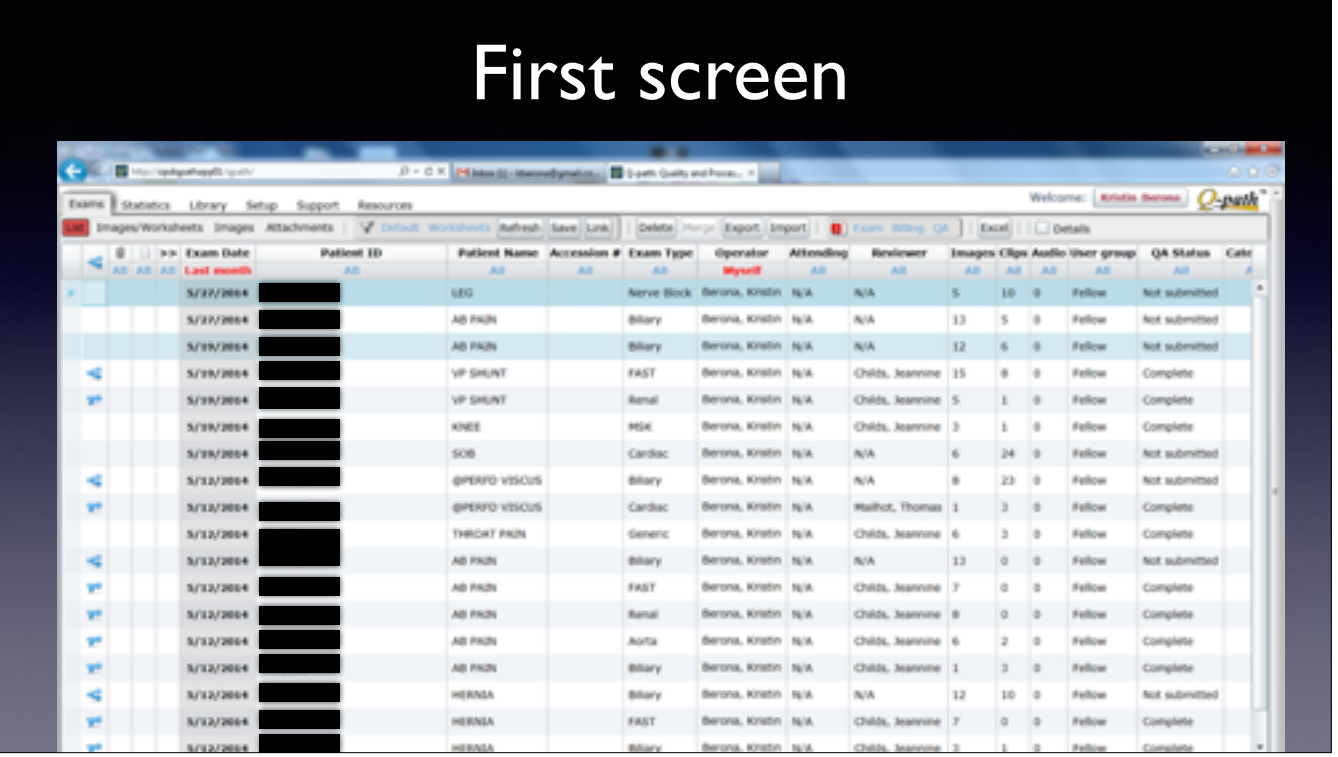

First screen will look like this, depending what your defaults are set to. It will be a list of exams done, by date.

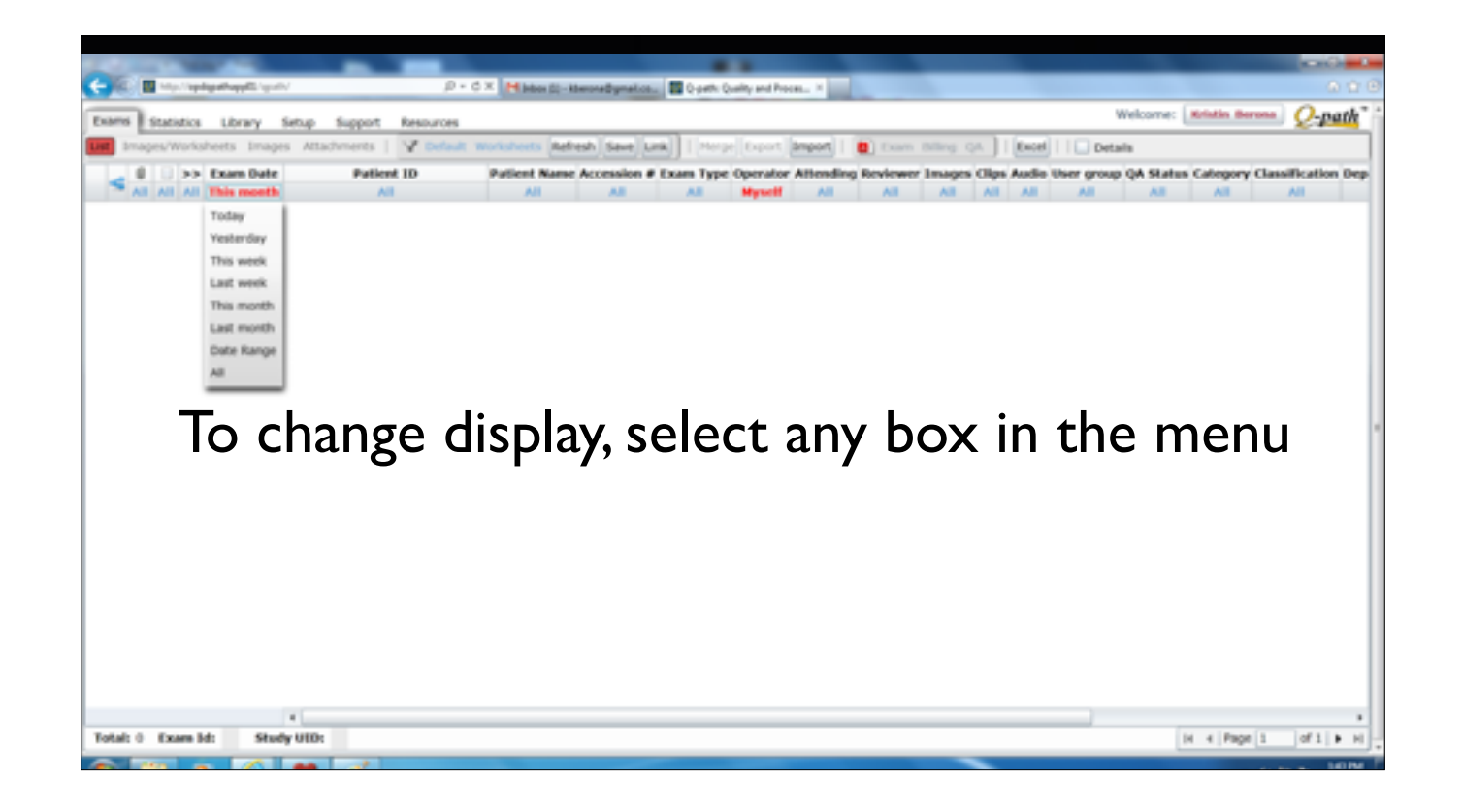

You can control what shows up by clicking in the box underneath the column label. Here selecting "This month" shows you the diferent options

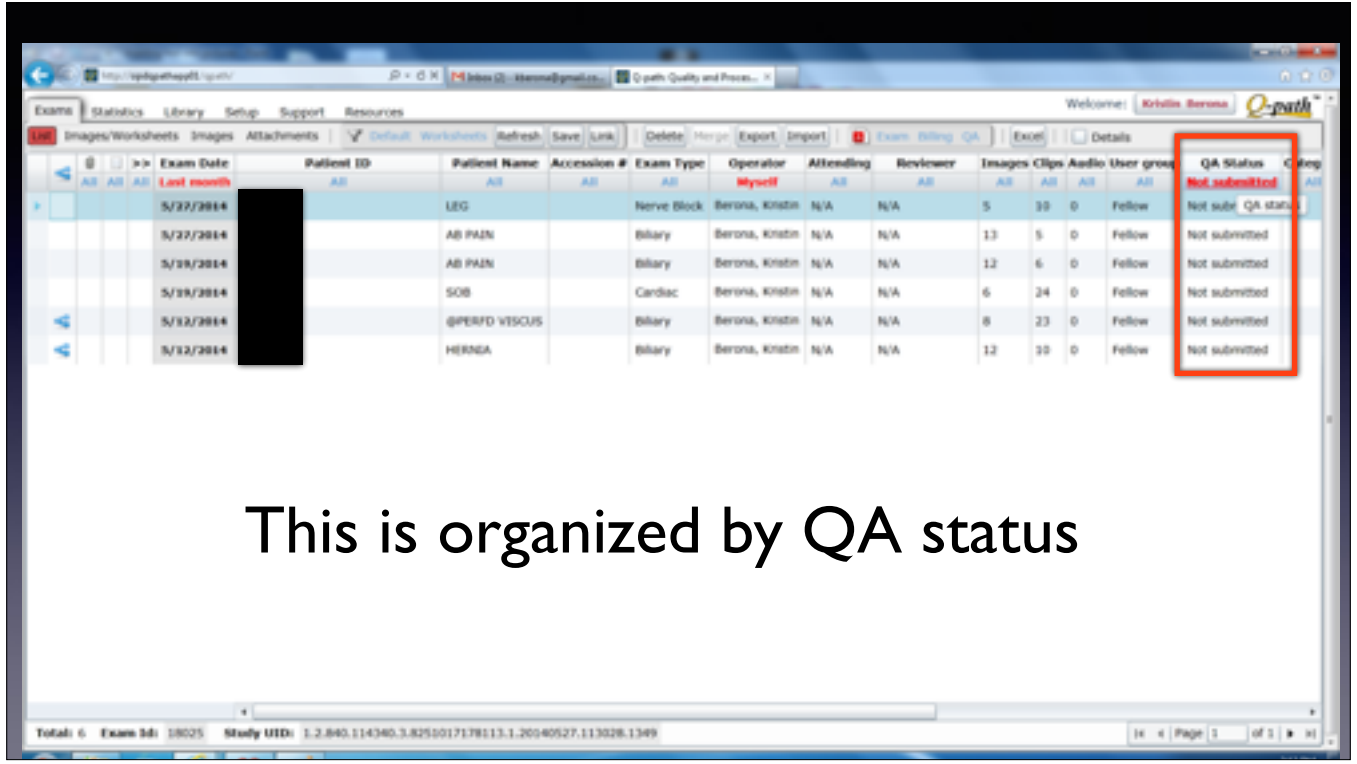

Here is a selection organized by "not submitted" which we will get into.....

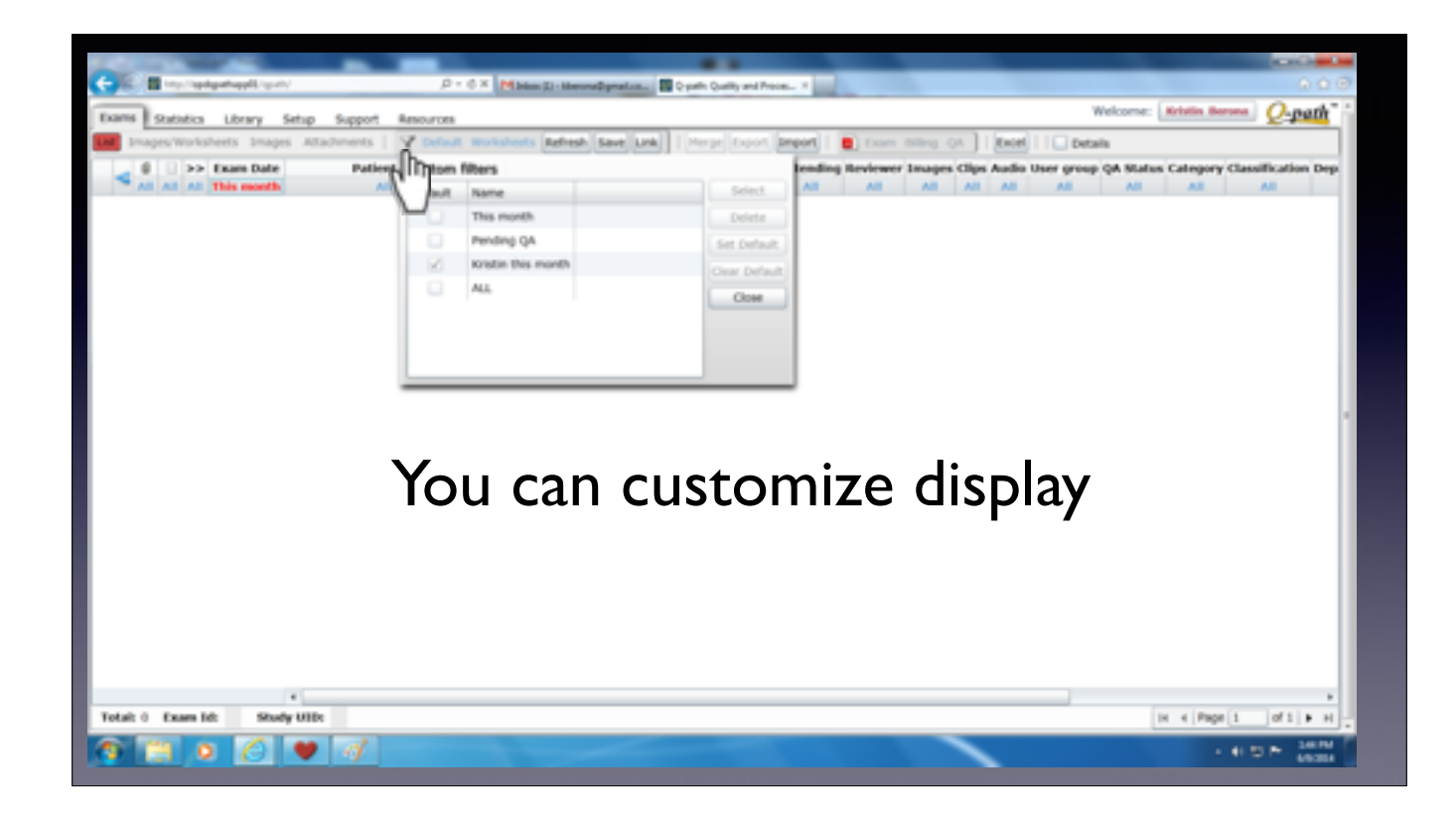

You can also customize your default display by hitting the little funnel next to "Default" in the menu bar

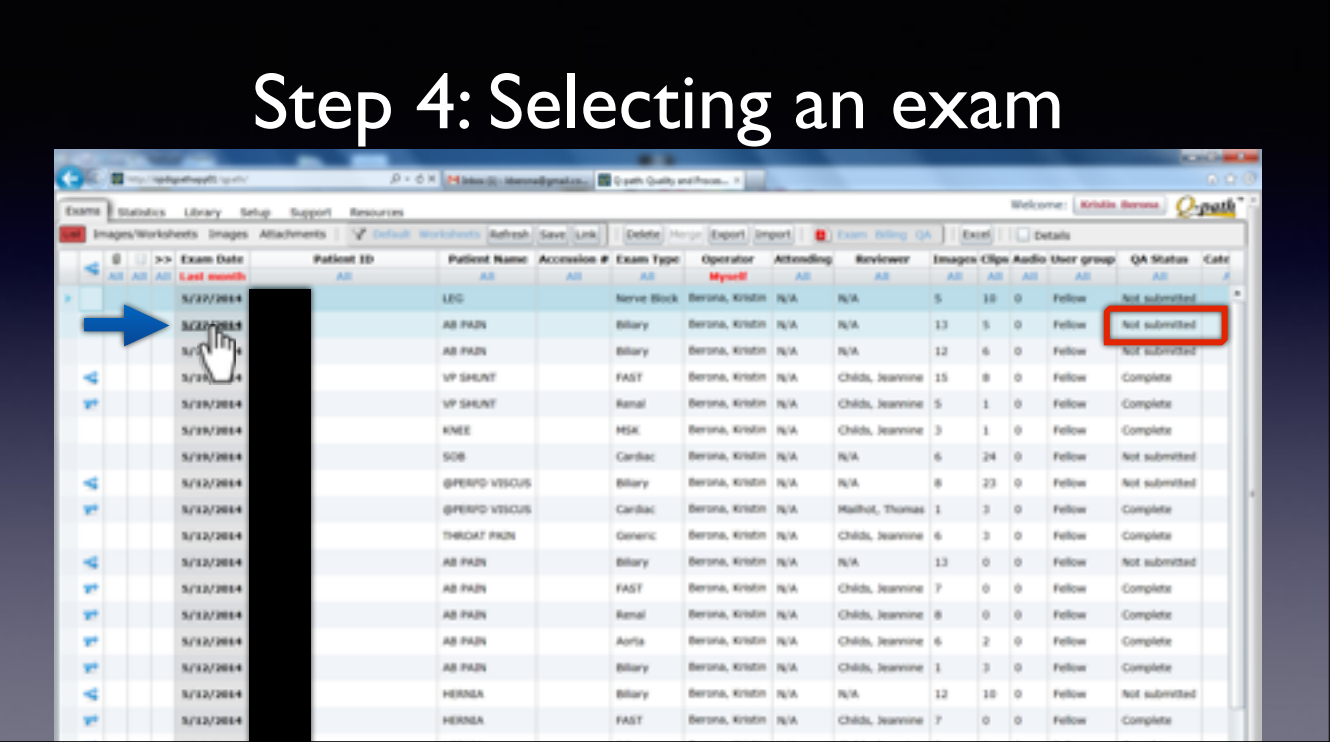

To select an exam, you just need to click on the date of the exam you want. Notice this one is "not submitted" under QA status

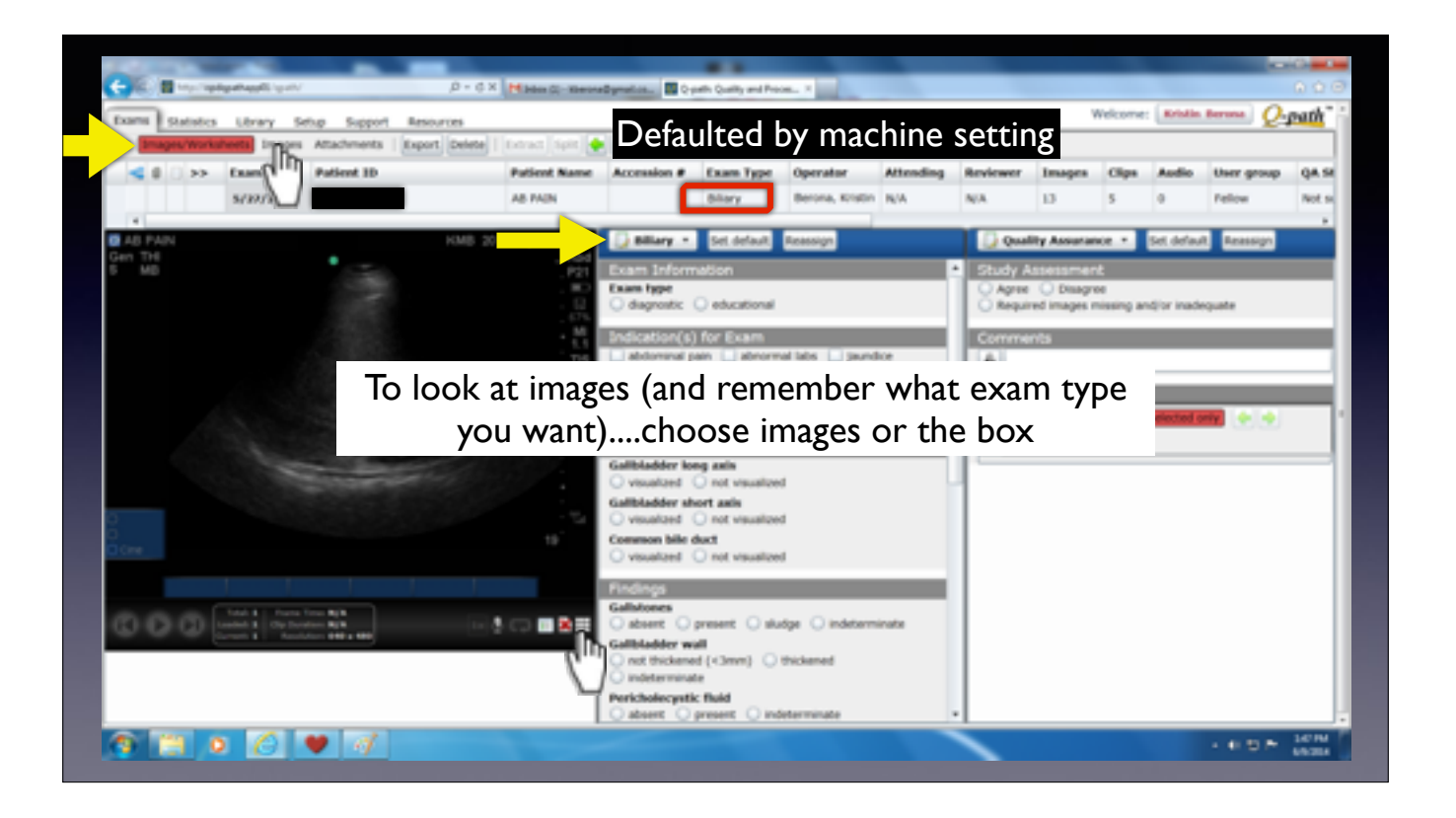

After you select the exam, this screen pops up, which is the "images/worksheets" screen. Notice that it is highlighted in red at the top left corner. Also notice that a "Biliary" work sheet autopopulates. This is based on the PROBE and EXAM TYPE on the US MACHINE at the time of the exam. However, perhaps you were not performing a biliary scan, but you don't remember what type. You can either press "Images" in upper left corner to see the rest of the images in the series, or the 9 square box at the bottom of the US image

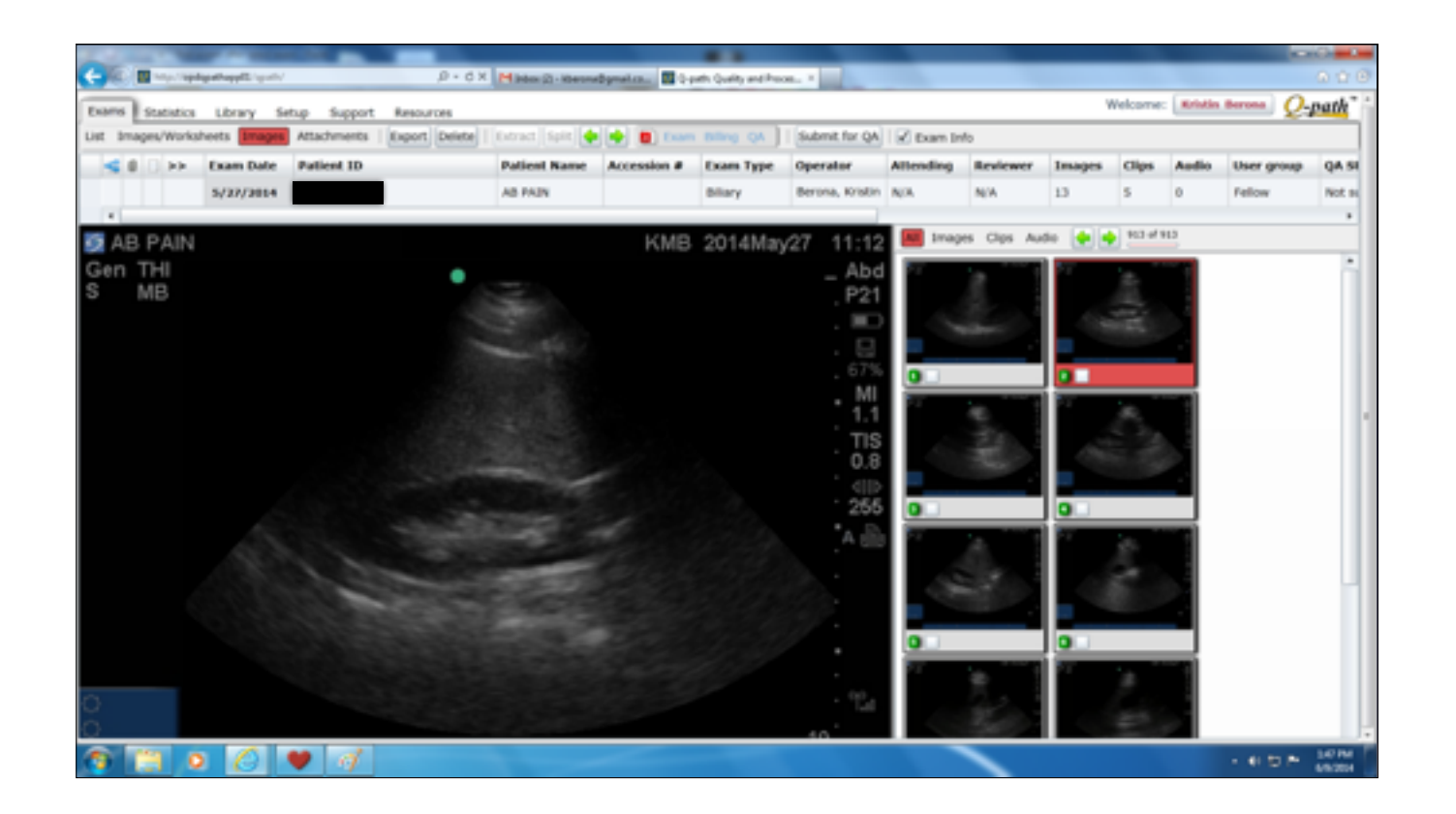

The images tab shows you the images in a larger screen

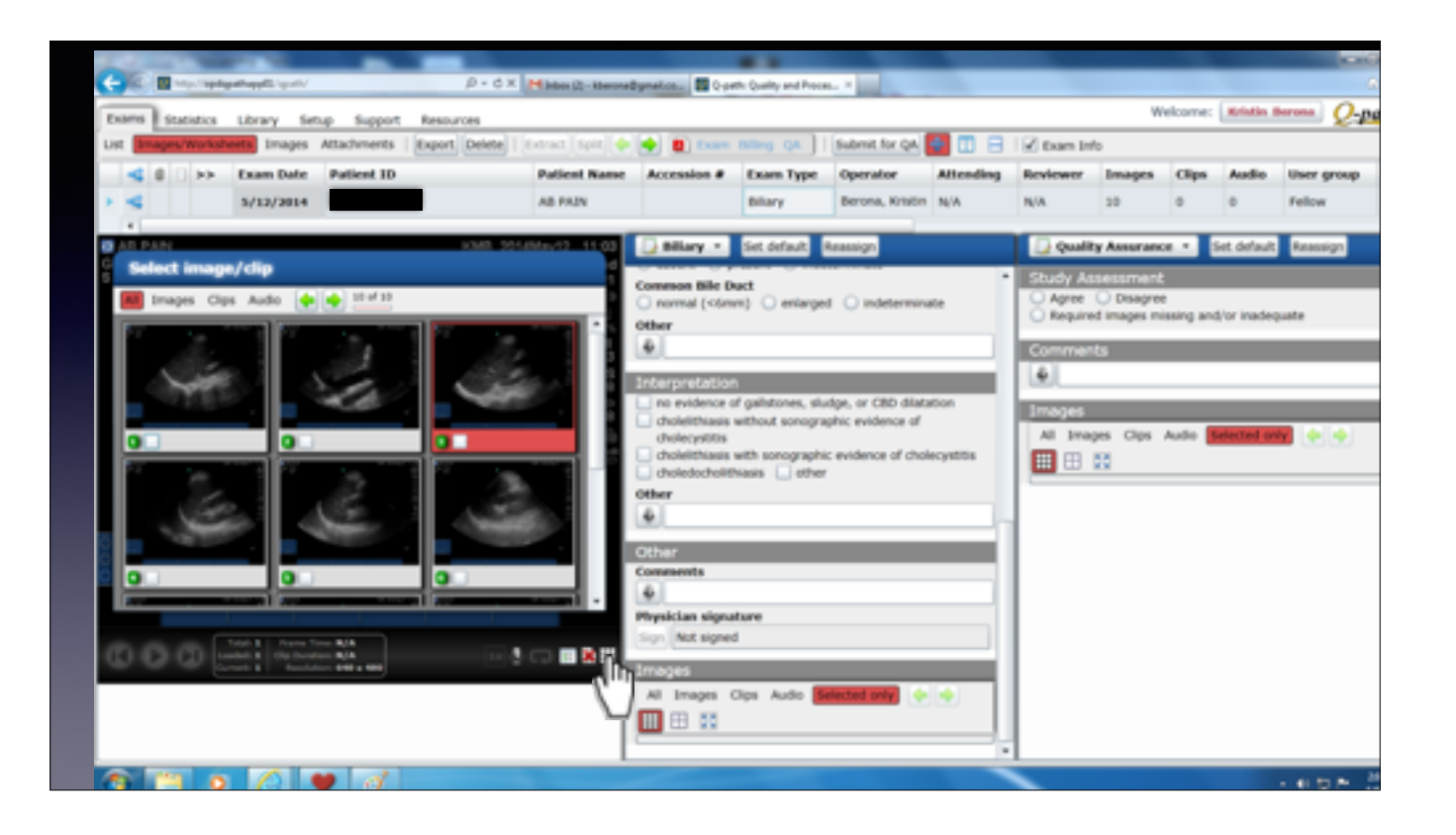

Or the small window shows other images within the same screen as the worksheet.

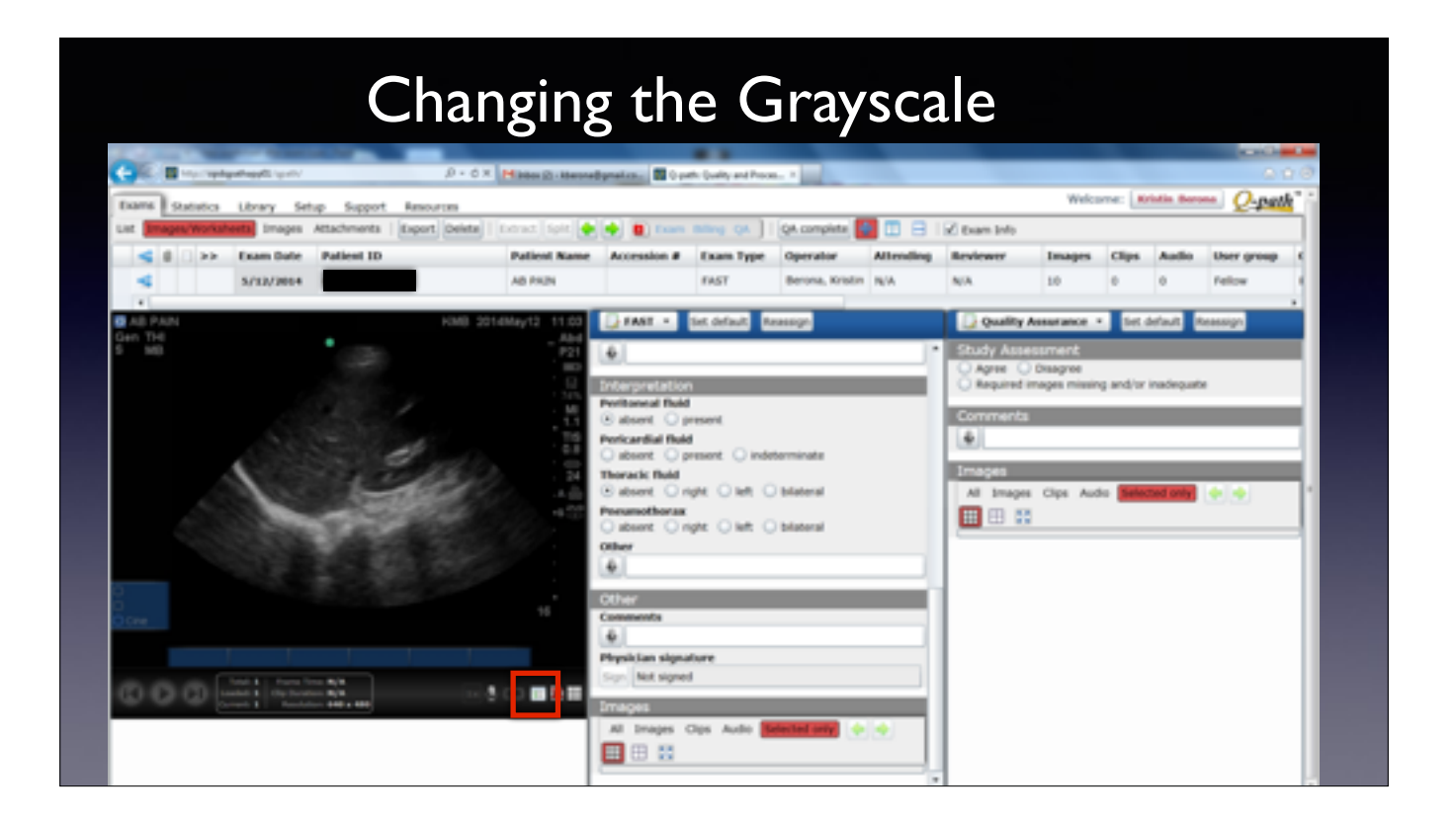

But the Images/Worksheets tab allows you to change the grayscale while viewing. Select the box in the bottom right hand corner with the green sliding bars....

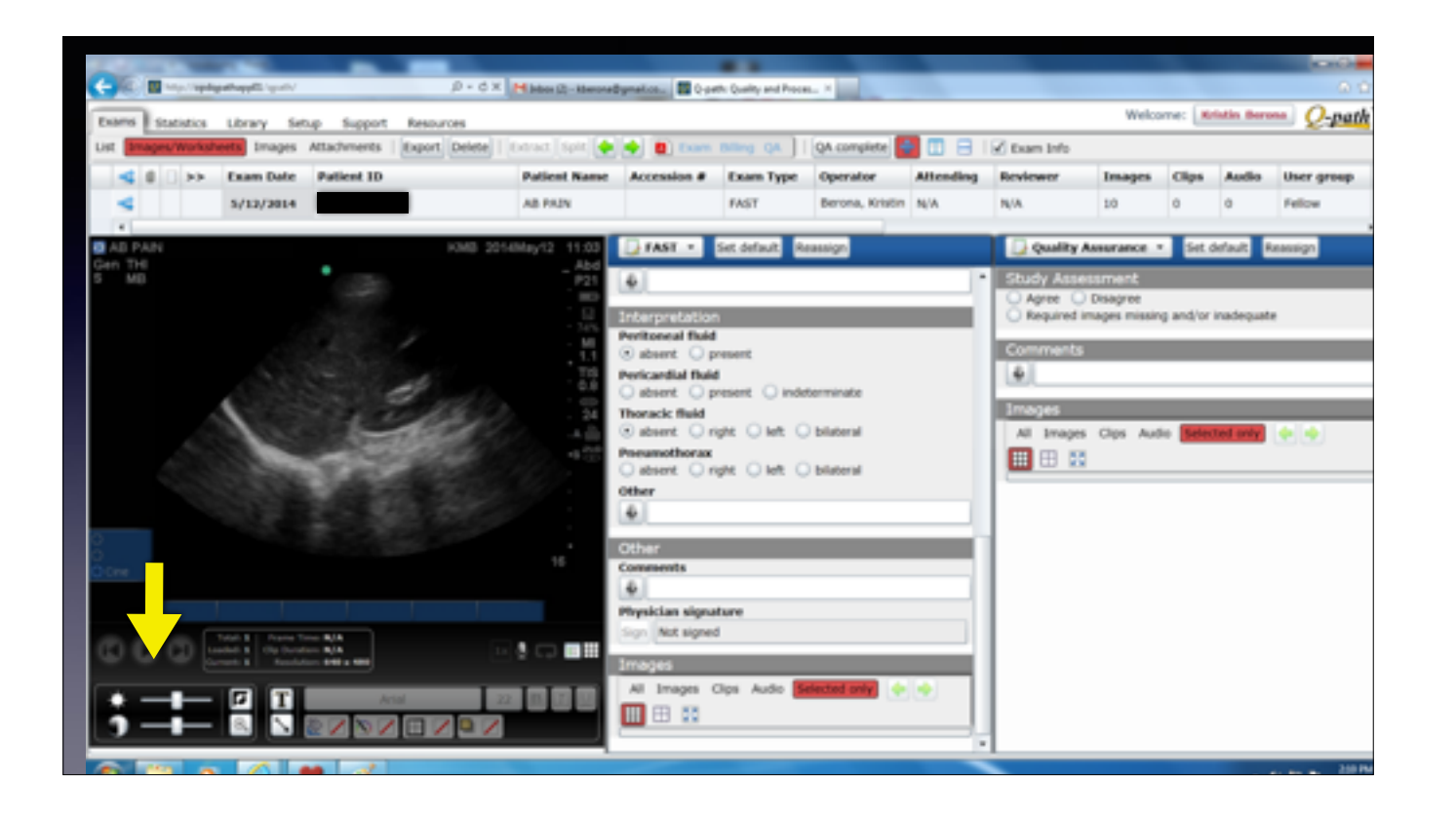

The toolbar will pop up in the bottom of the screen and allow you to change contrast and brightness while viewing. If you decide the image is bad and you don't need it, you can select DELETE at the top menu bar.

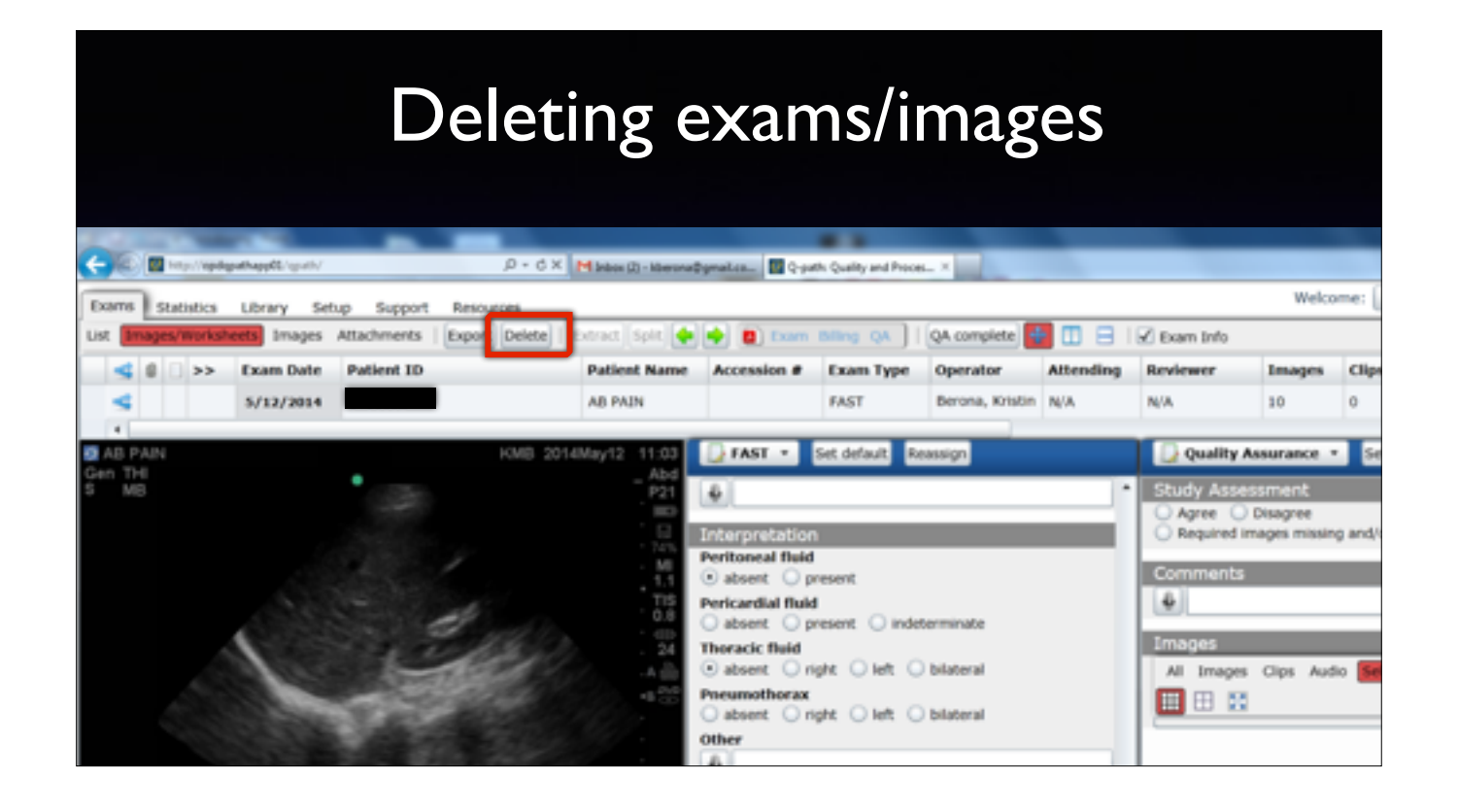

For the one image you wish to delete, select delete button on toolbar.

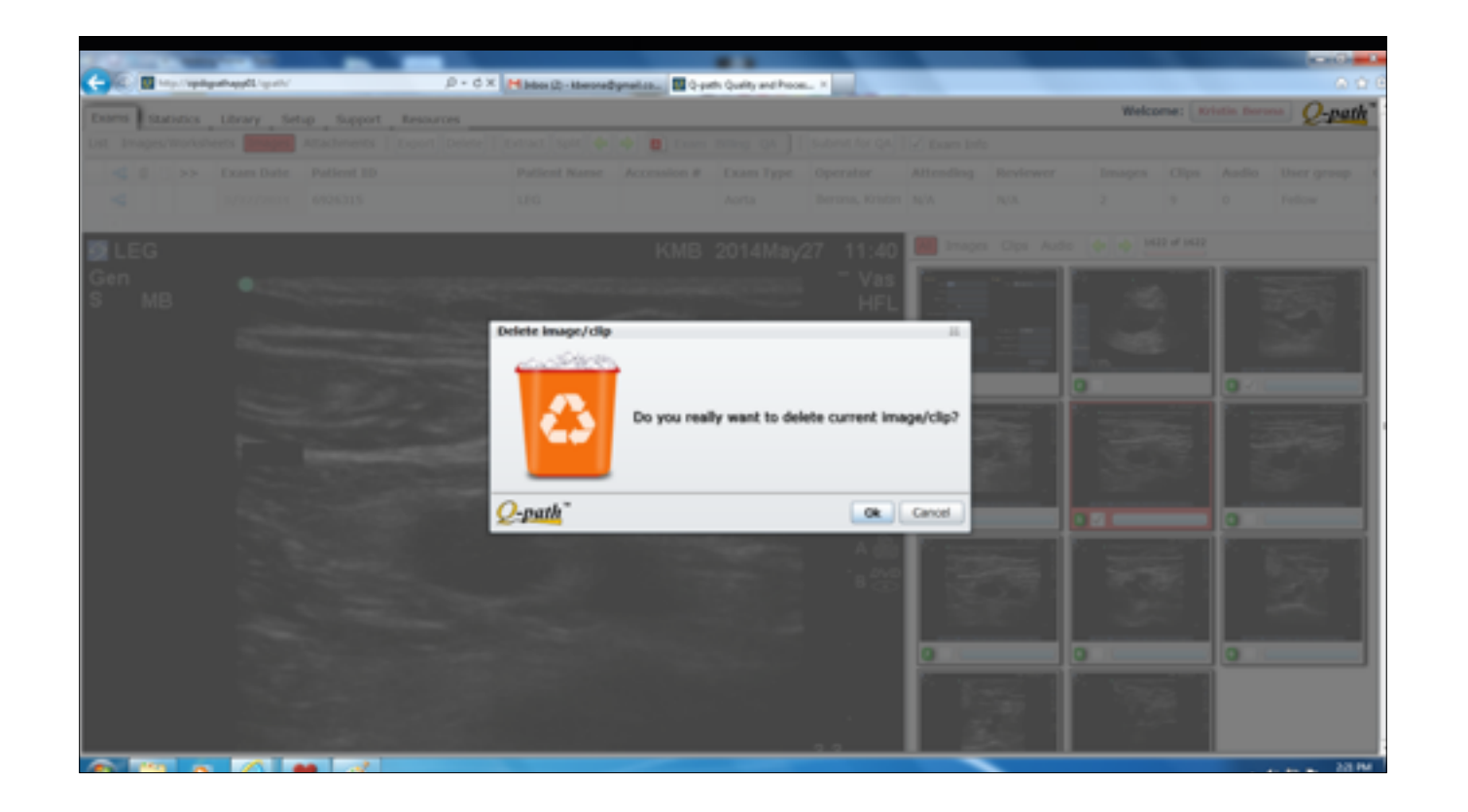

Then this screen will pop up, and ask you if you really want to delete the current image.

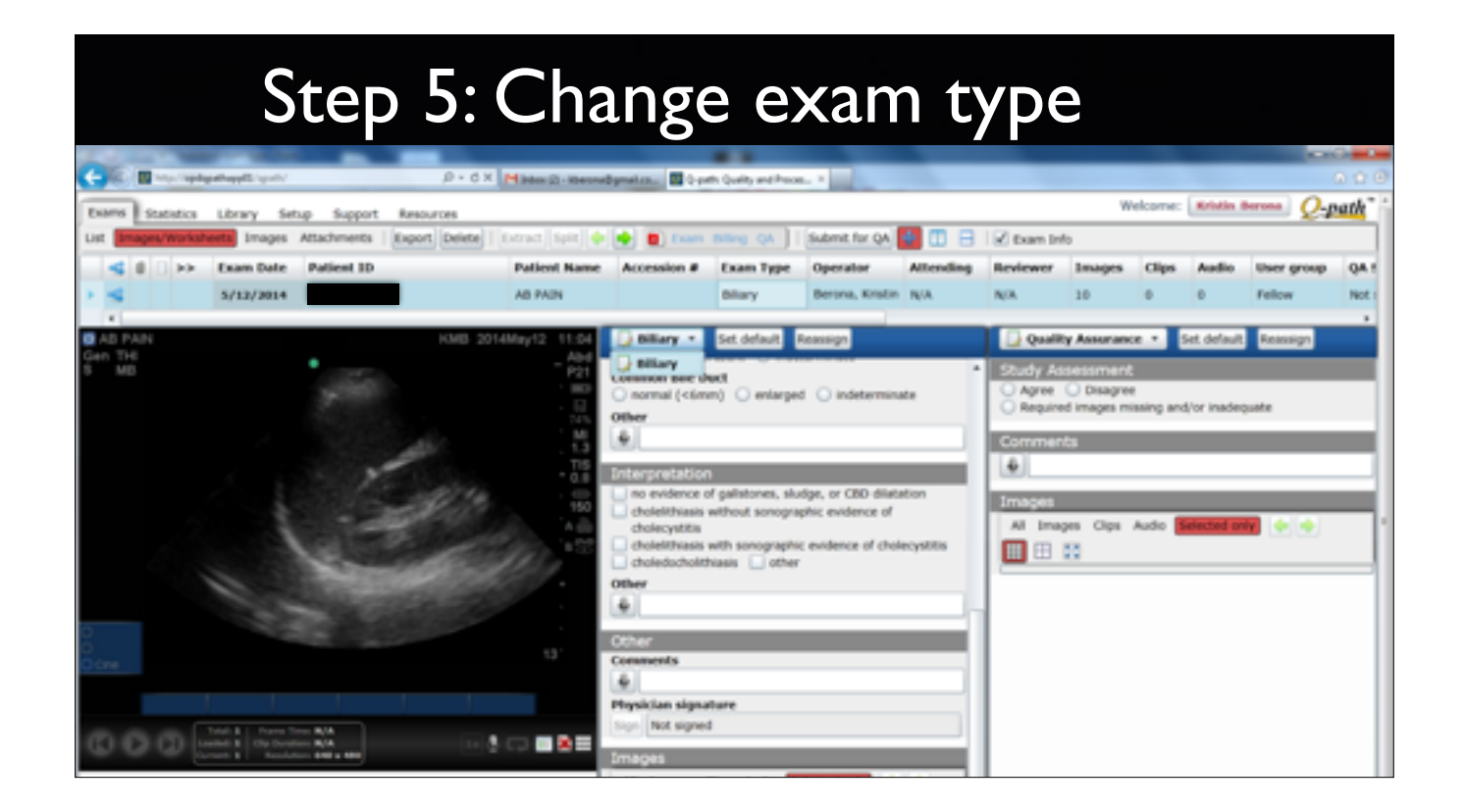

So you've figured out you actually want to put in a worksheet for FAST exam but the drop down worksheet only shows you Biliary. This is because you have to change exam type.

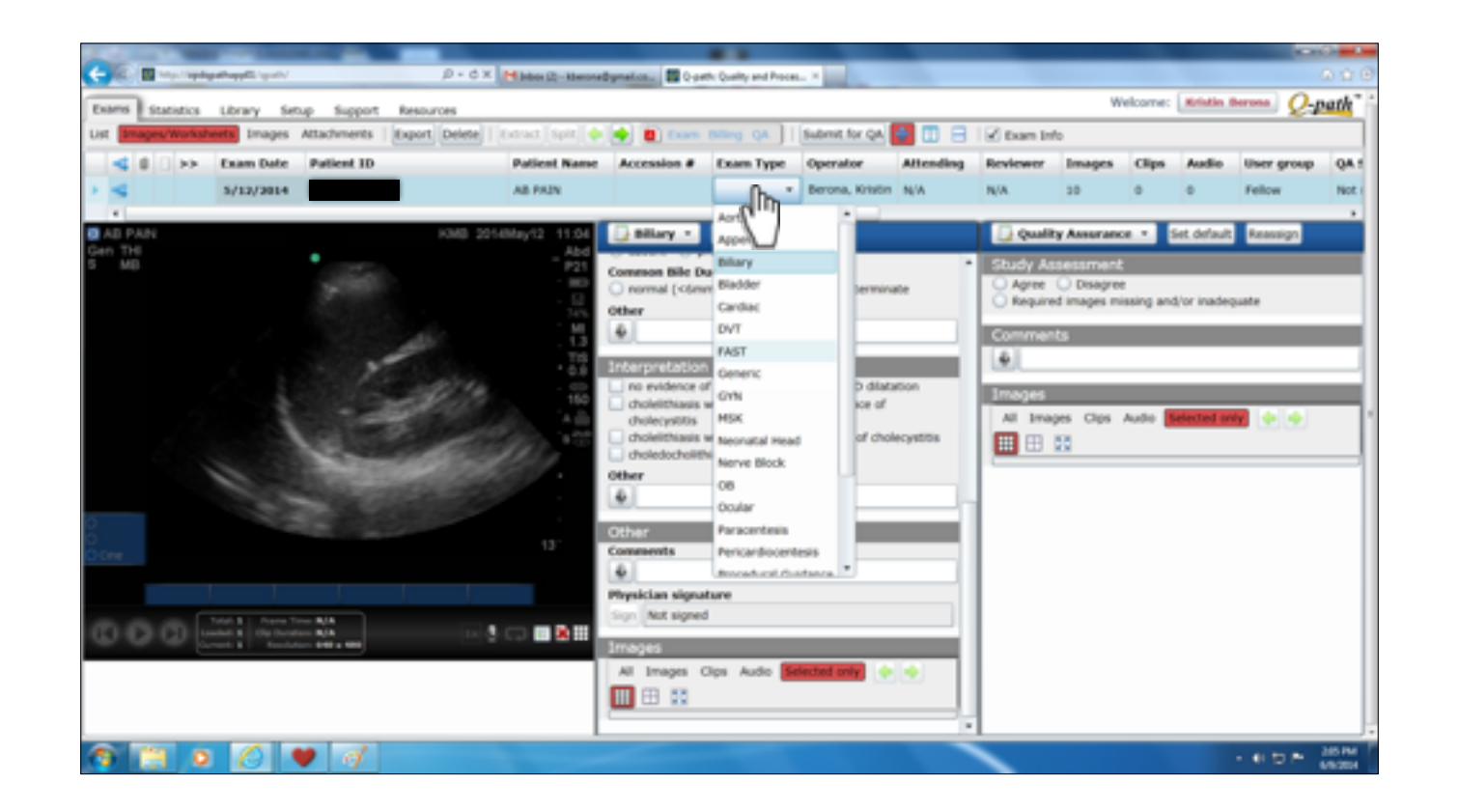

Clicking in the box under exam type shows a dropdown menu, and you can select your exam of interest. This will autopopulate the correct worksheet.

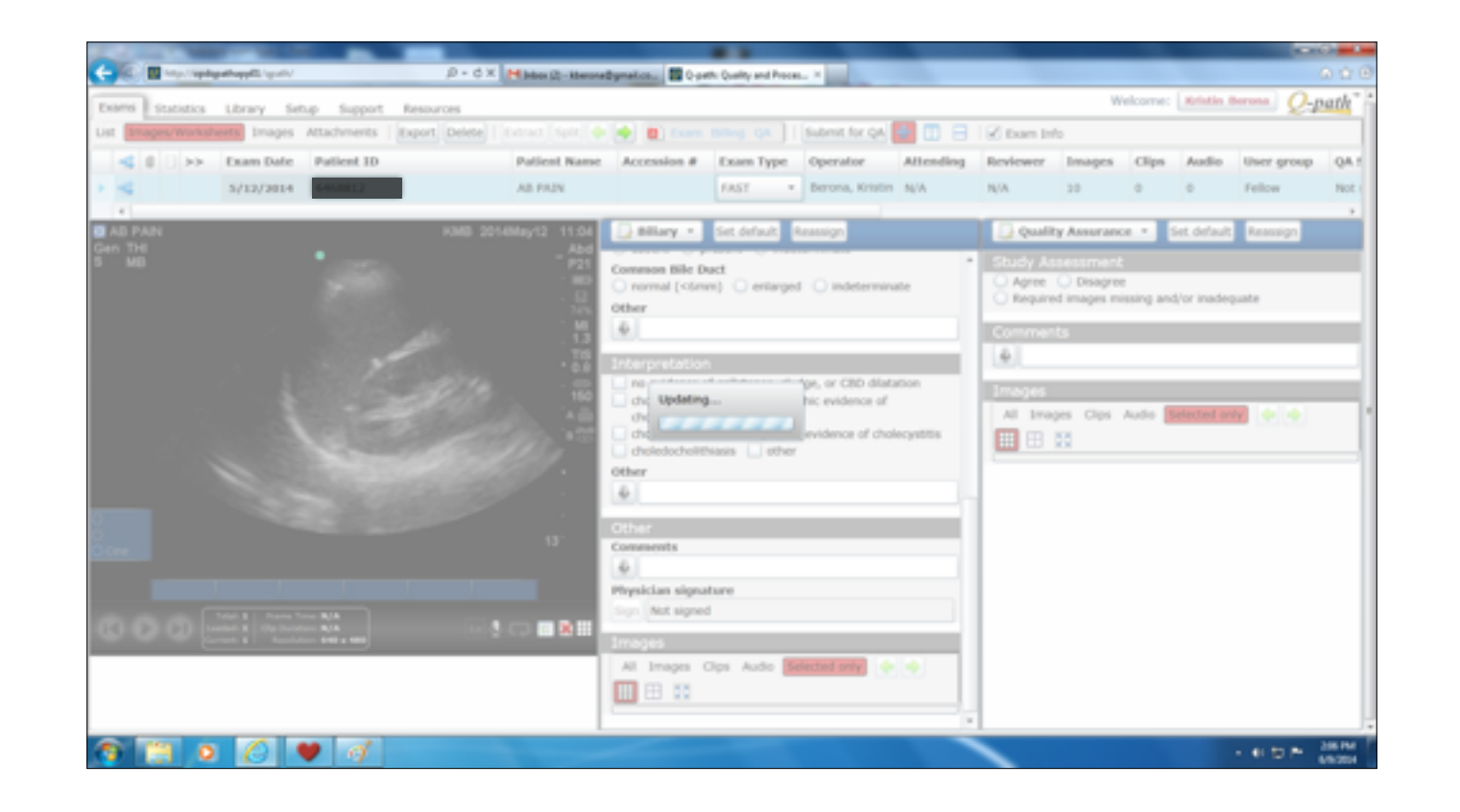

Then it updates....

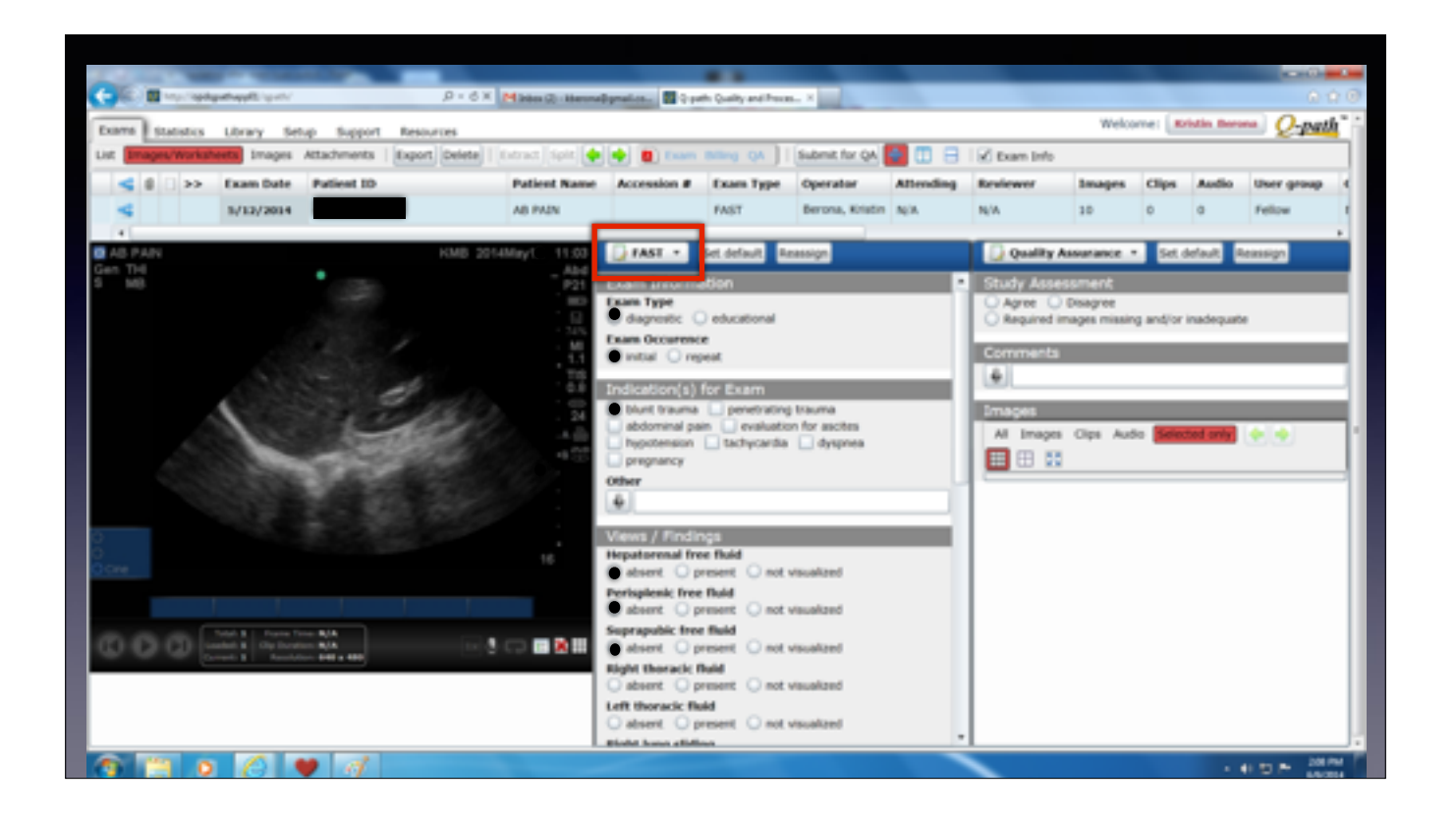

And now you have the correct worksheet, so you can fill in your interpretation.

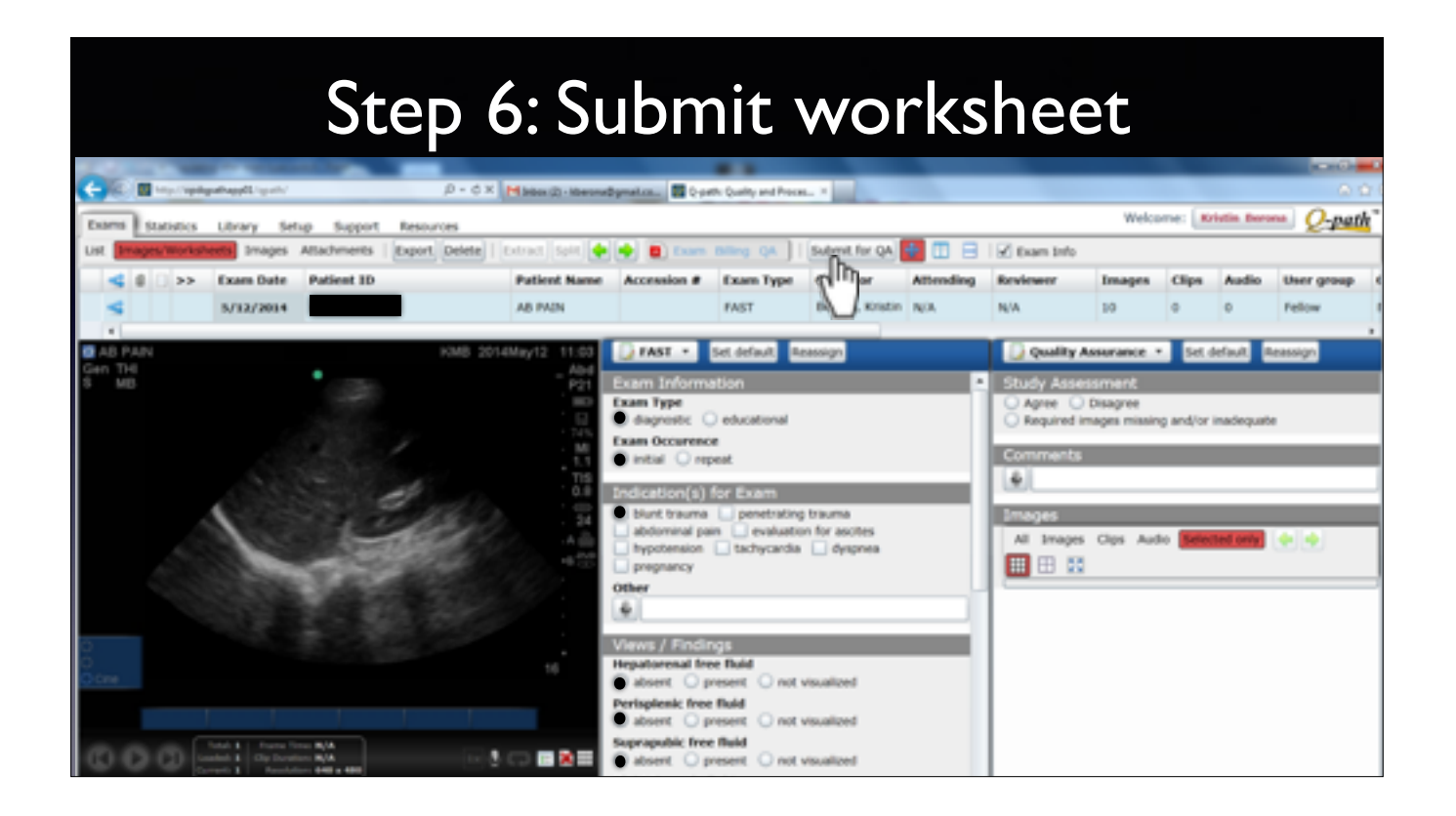

Now just check the radiobuttons, type in other interpretations, and press " Submit worksheet"

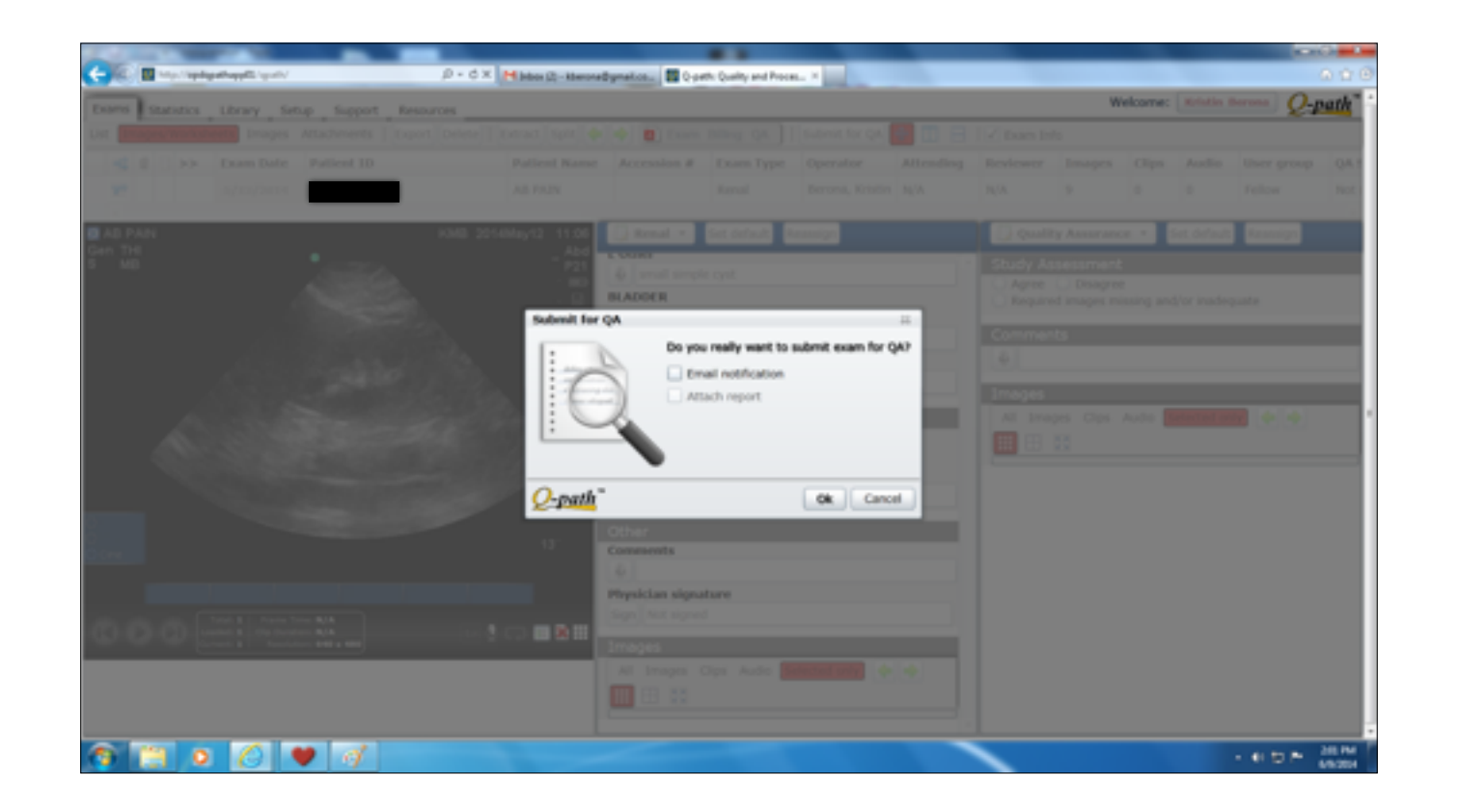

This screen will pop up....you say OK

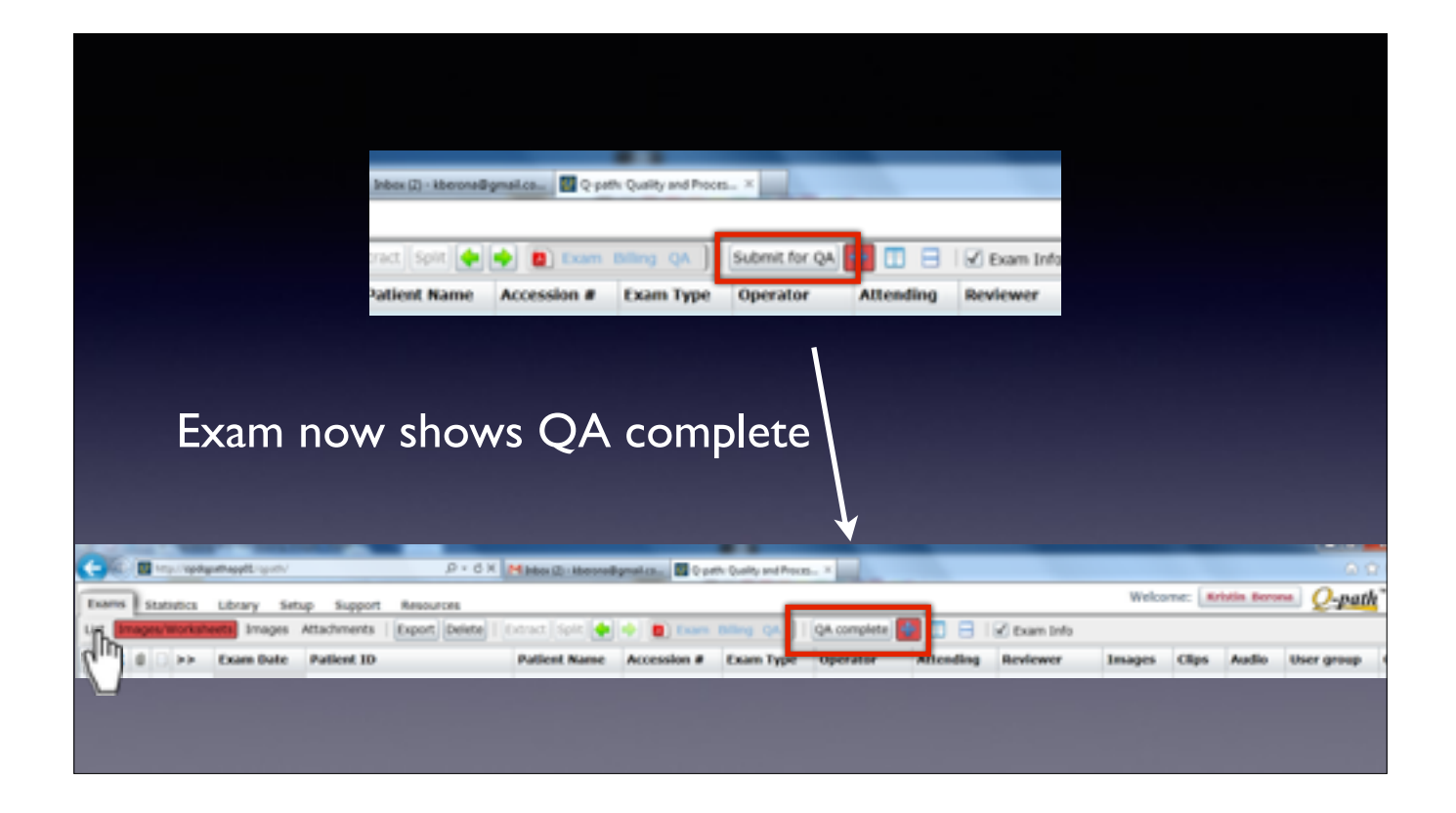

Now it will say QA complete, and you can go back to the list screen by pressing List

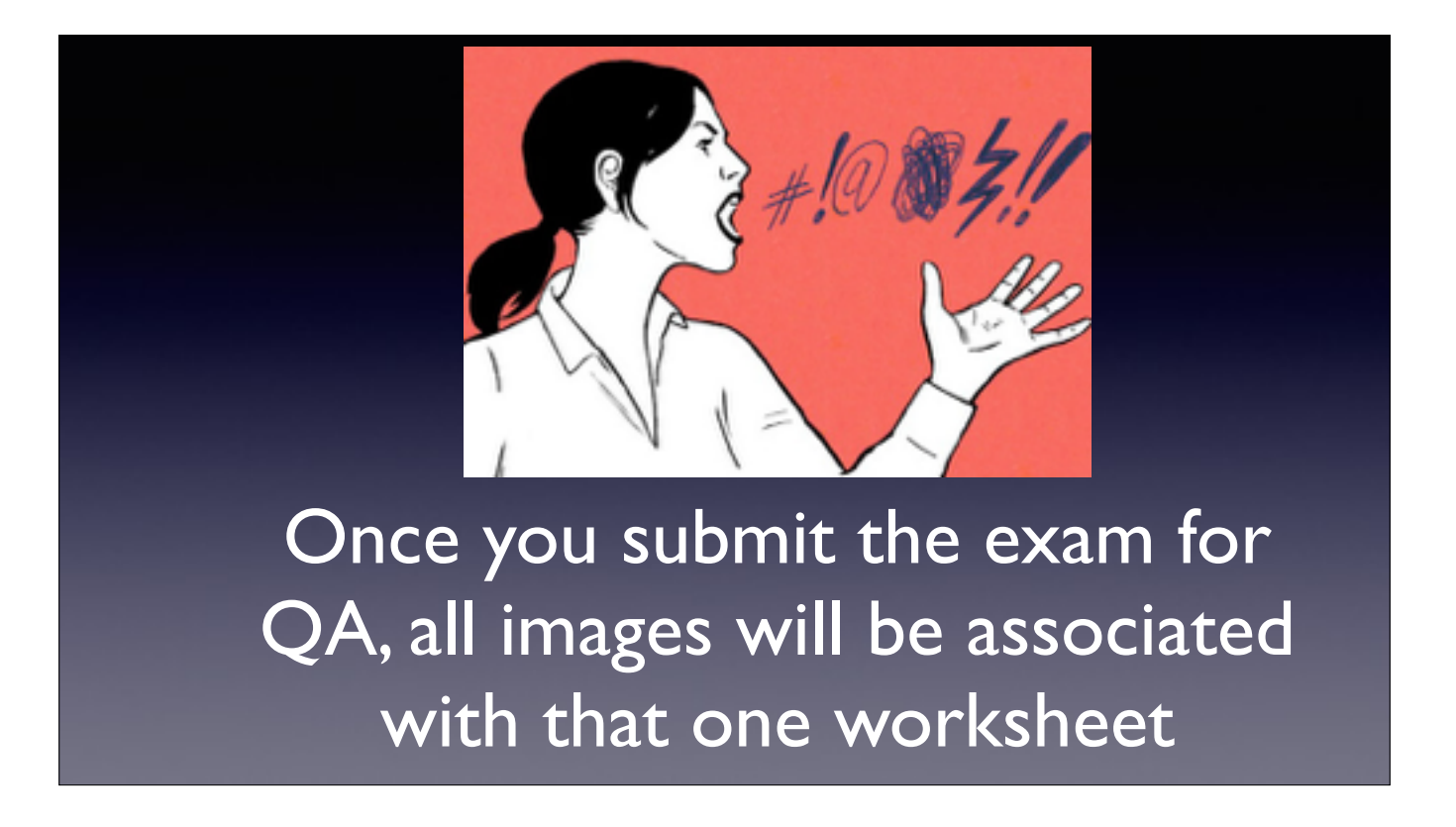

The exam you just submitted may have had 5 individual exams, but you can only submit one worksheet per exam, so you need to split it to have multiple exams. ALWAYS SPLIT FIRST.

## Moral of the story?

If multiple scans SPLIT FIRST

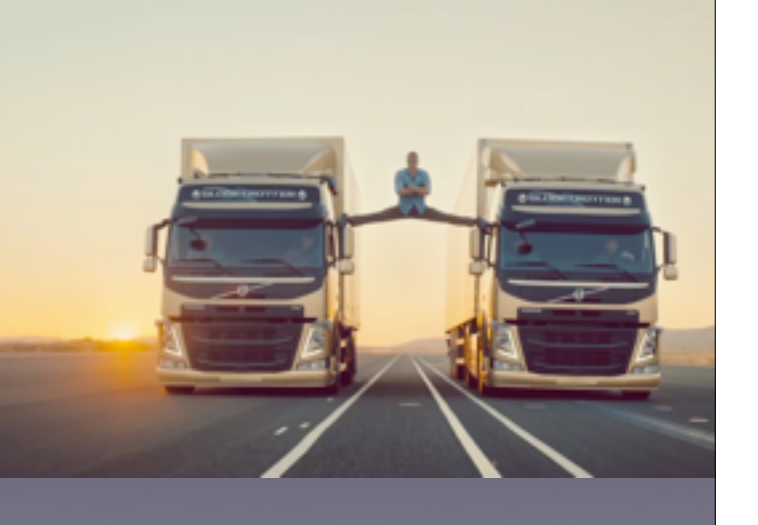

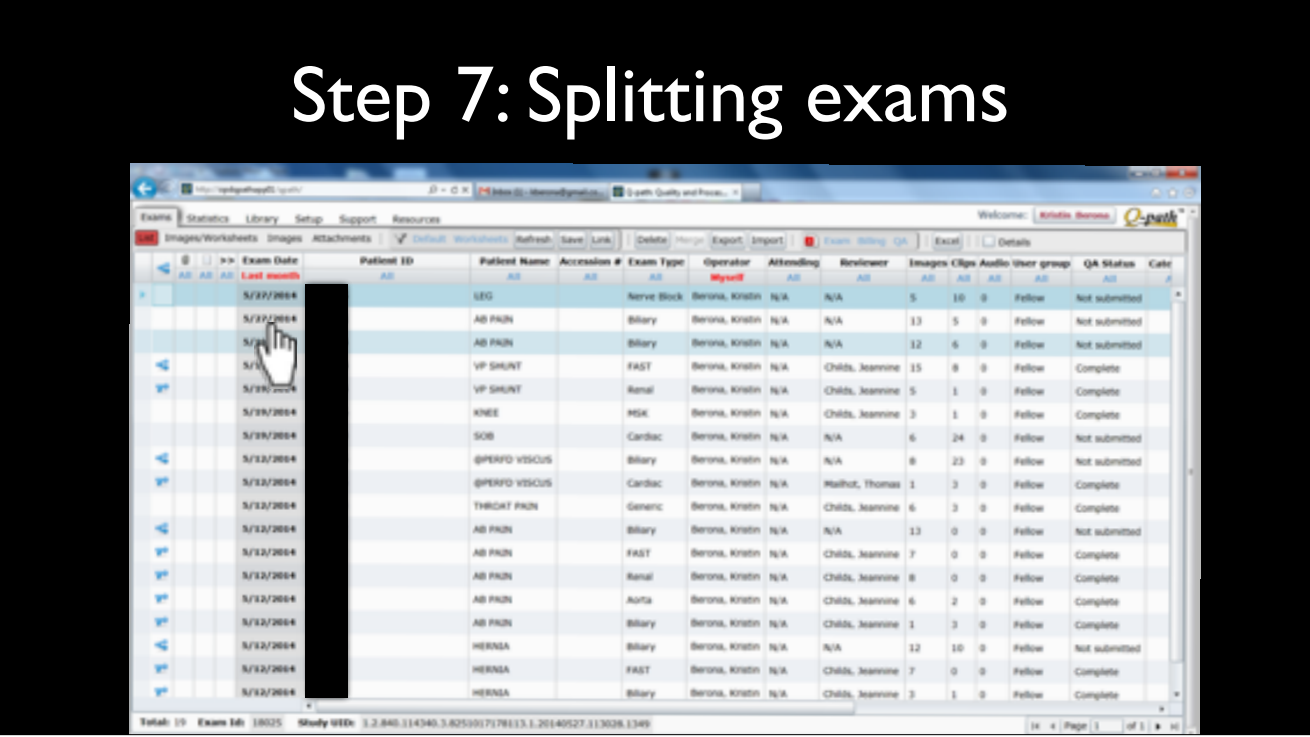

Back to the list view, select the exam you want to split.

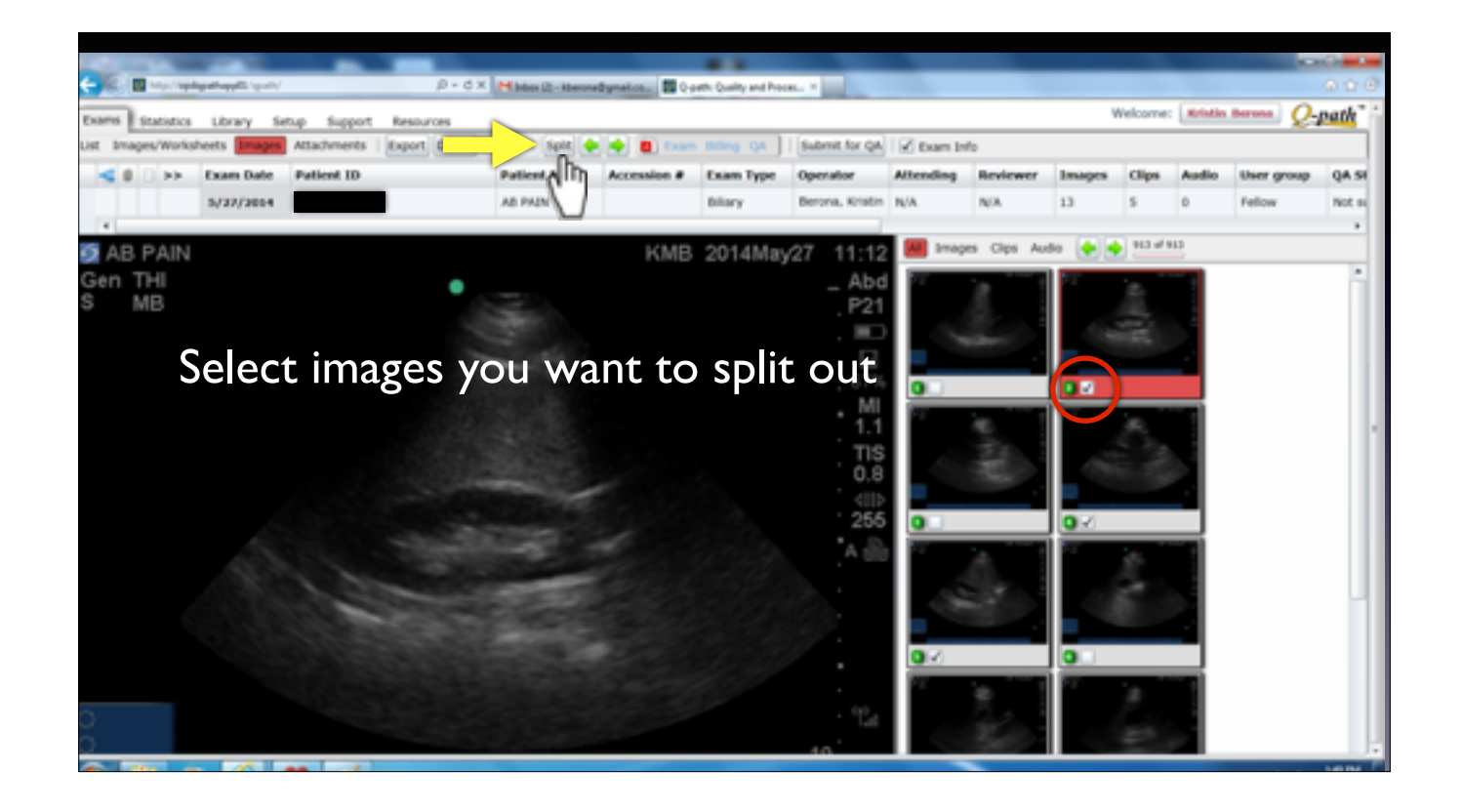

On the images screen, select the images that you want to make a new exam by checking the box, clicking on it will place it in the main frame so you can review the image prior to selecting. For example, select all those that apply for a FAST. After all the images have been selected, click "SPLIT" button on menu bar.

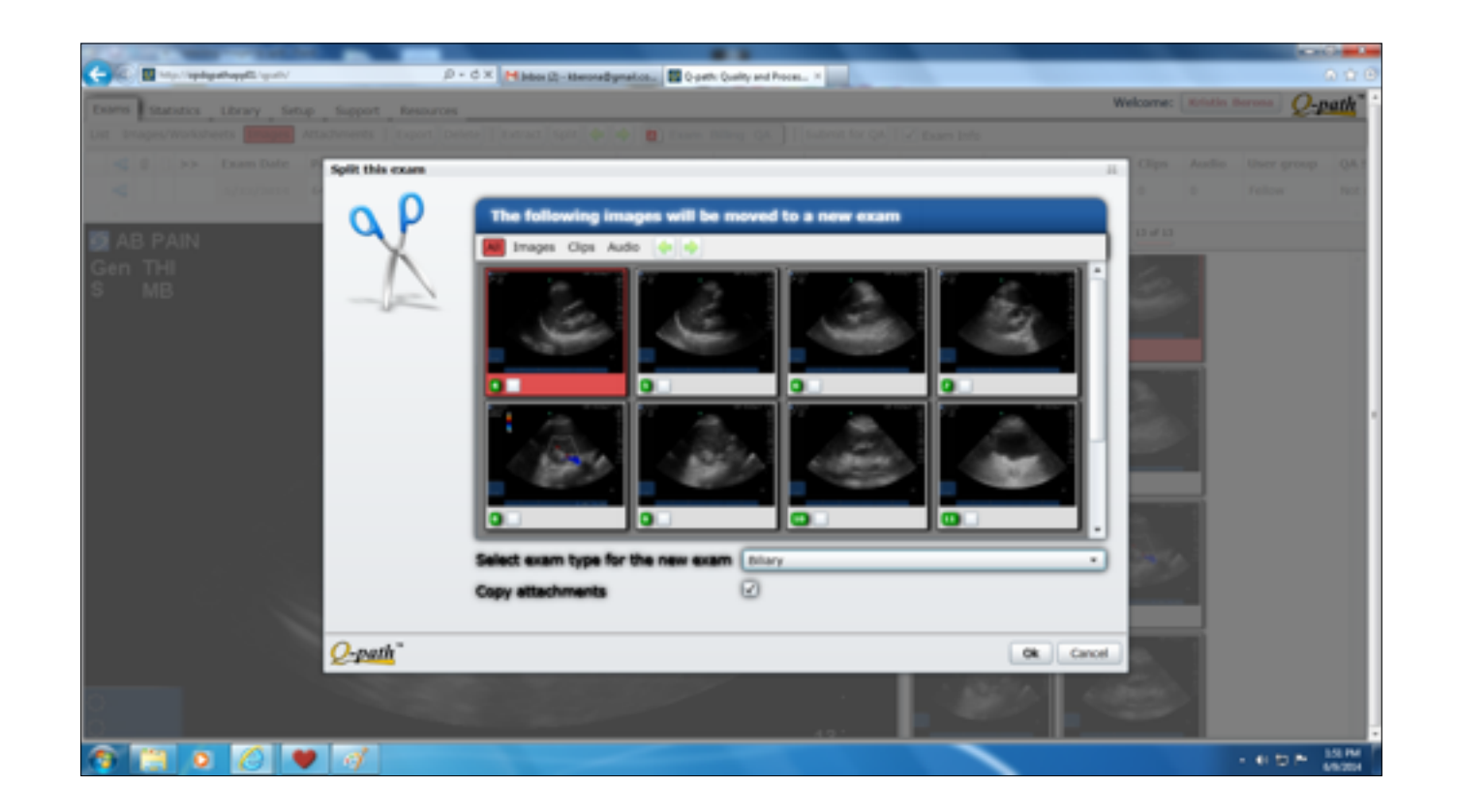

Then it will show you the images you have selected to make a new exam. Now you have to select an exam type for the images. Choose FAST.

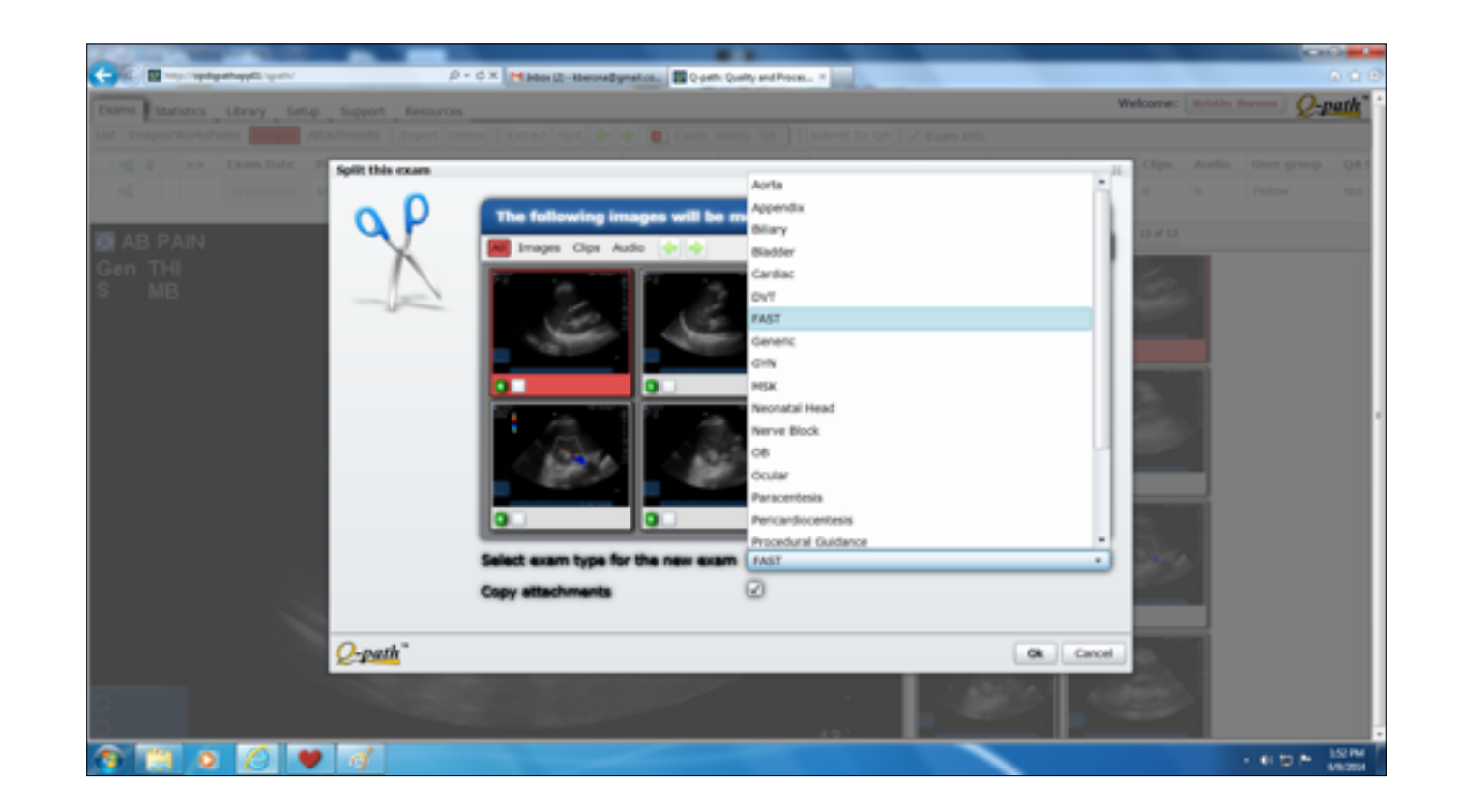

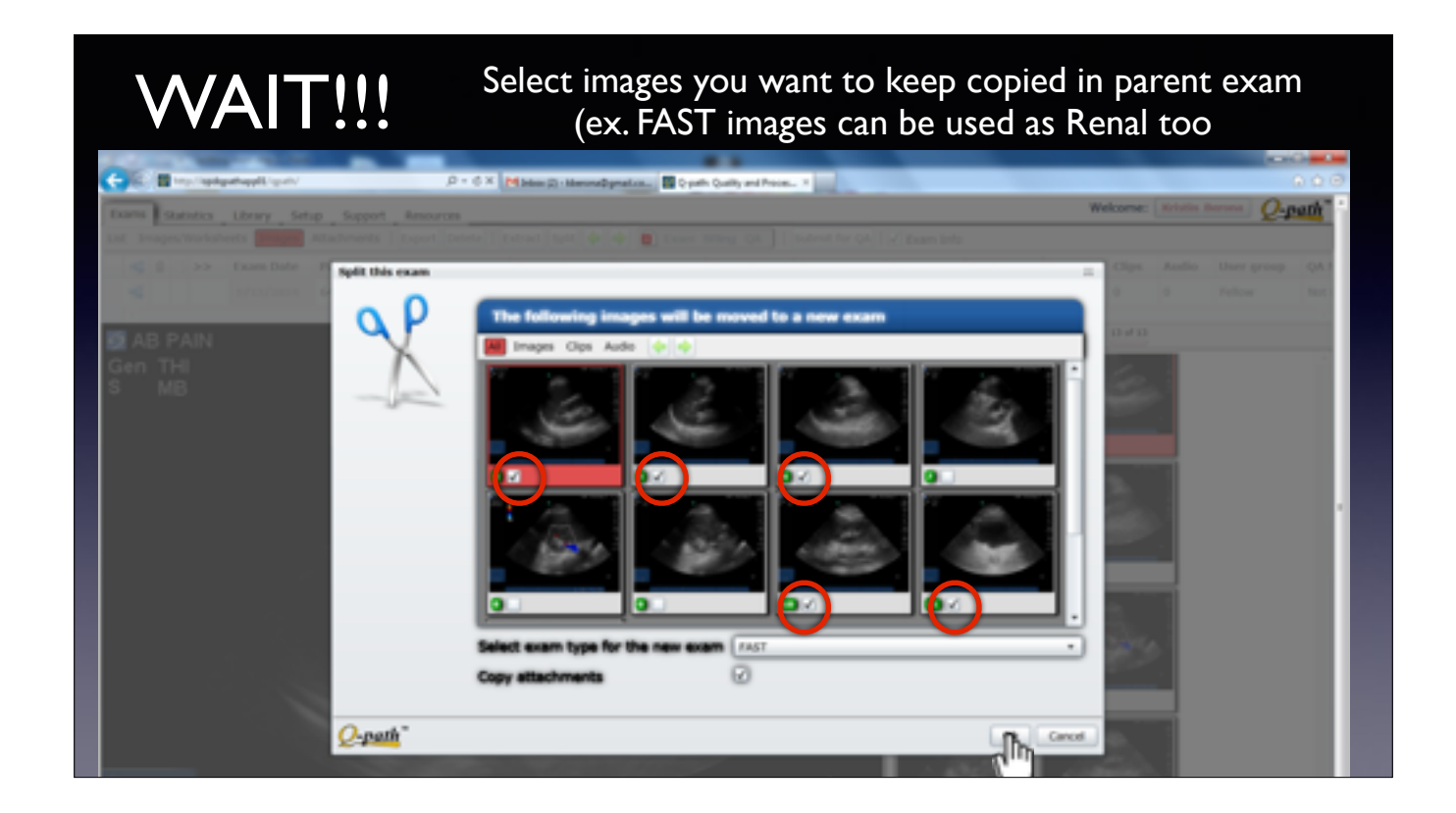

Before you hit "ok" make sure that you select all images that you will want to use in a diferent exam, and make sure to copy attachments, such as the kidneys and bladder for "RENAL" If you do not do this you will not have the images accessible for another exam to put in a renal worksheet.

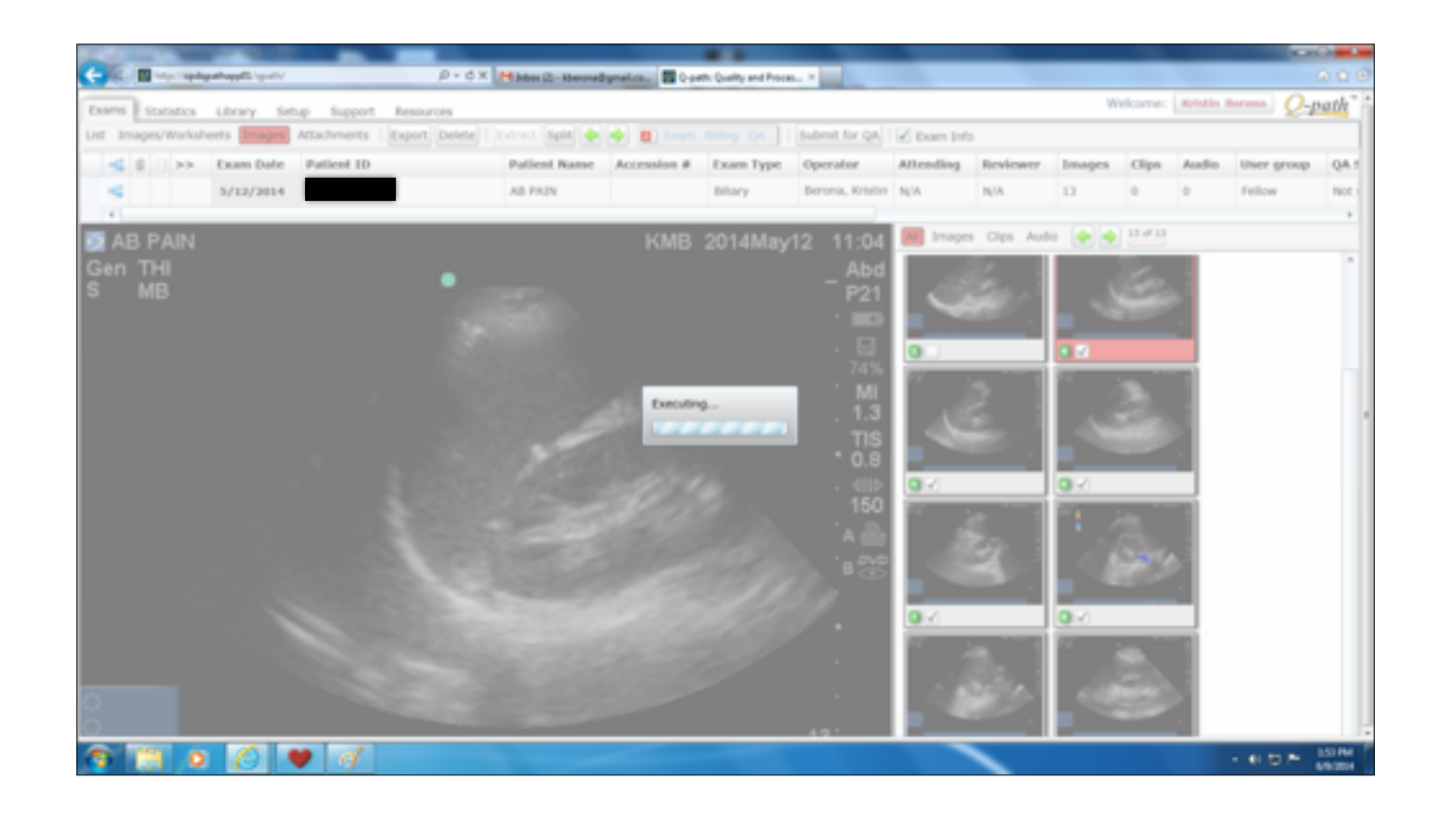

Then select OK, will see this screen

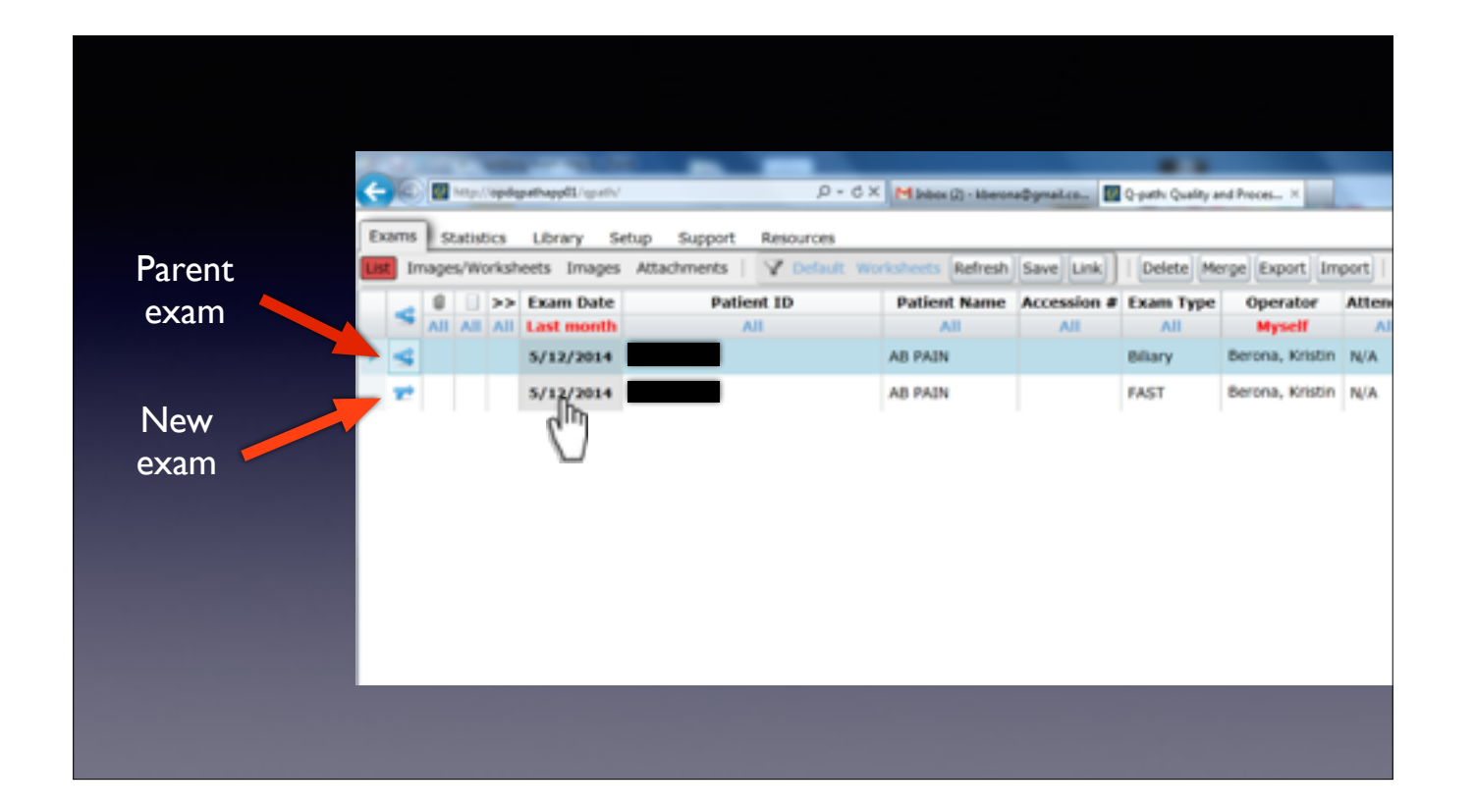

Then you see this screen. The TOP exam is the "parent" exam, and the bottom one is the one you just created... Select the new one to put the worksheet in.

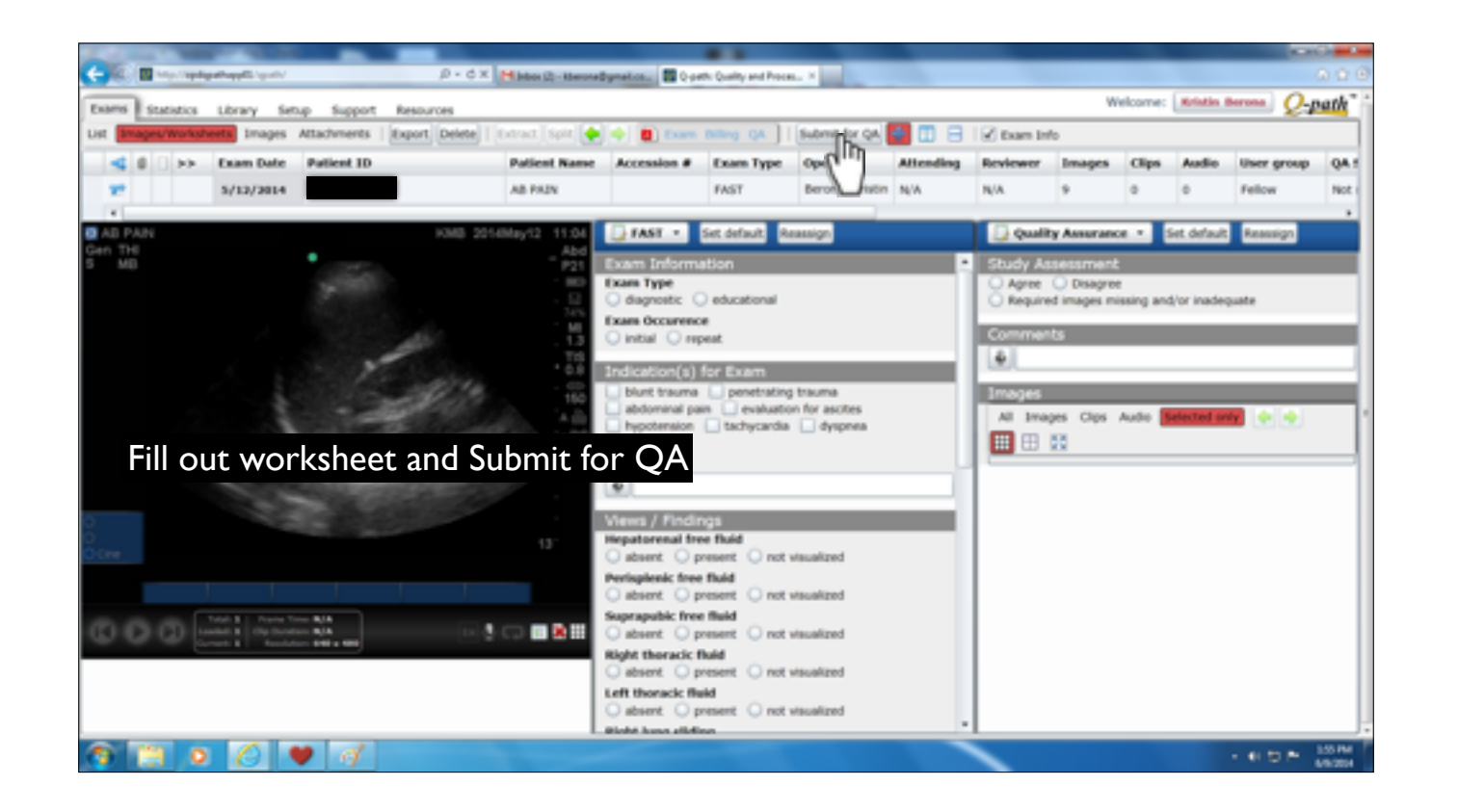

Now you see the images transferred over, and automatically in a FAST worksheet. You can enter your interpretation and hit "submit for QA"

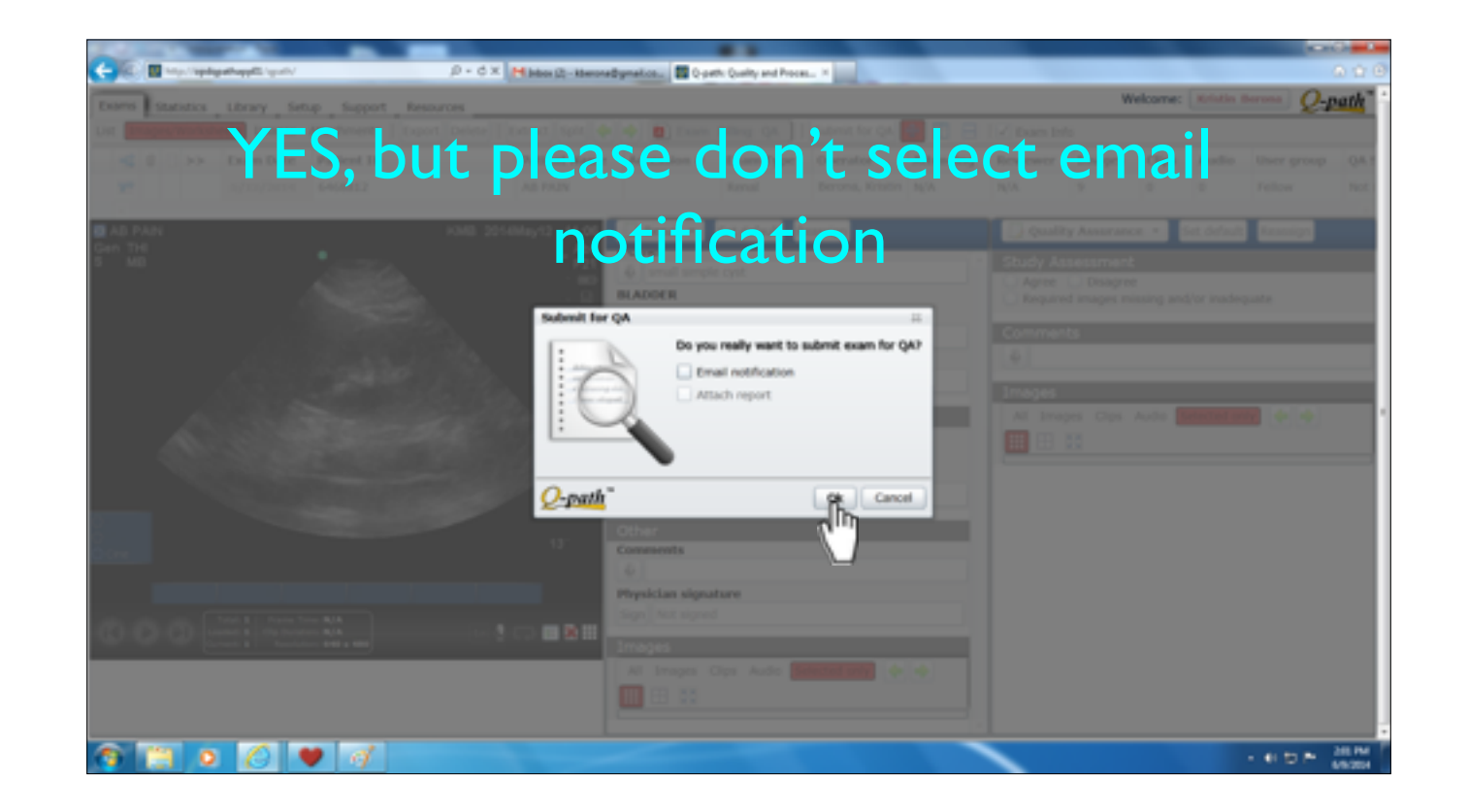

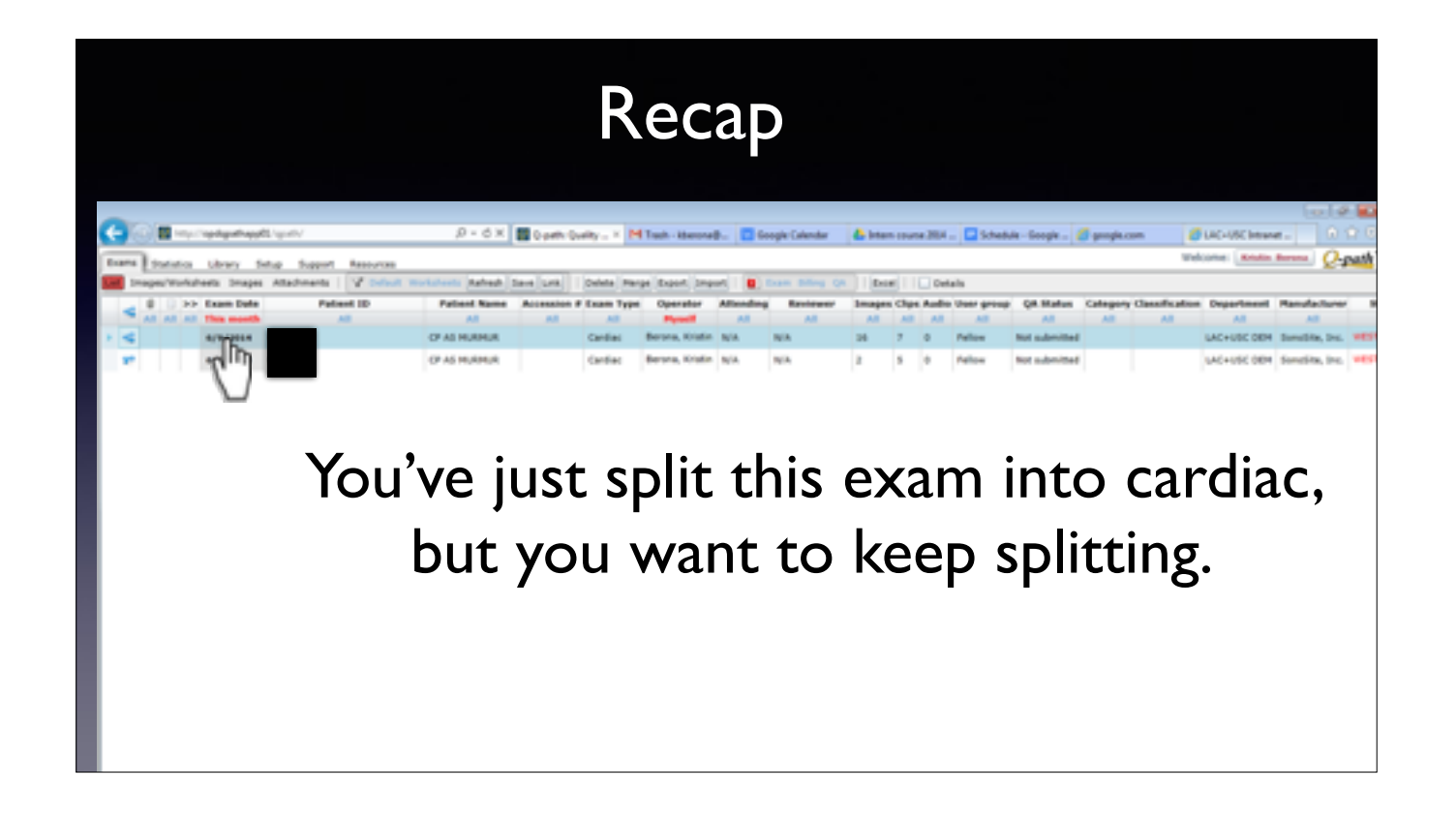

Say you've just split this initial cardiac exam, but you want to select out the IVC as well. Select the parent exam…

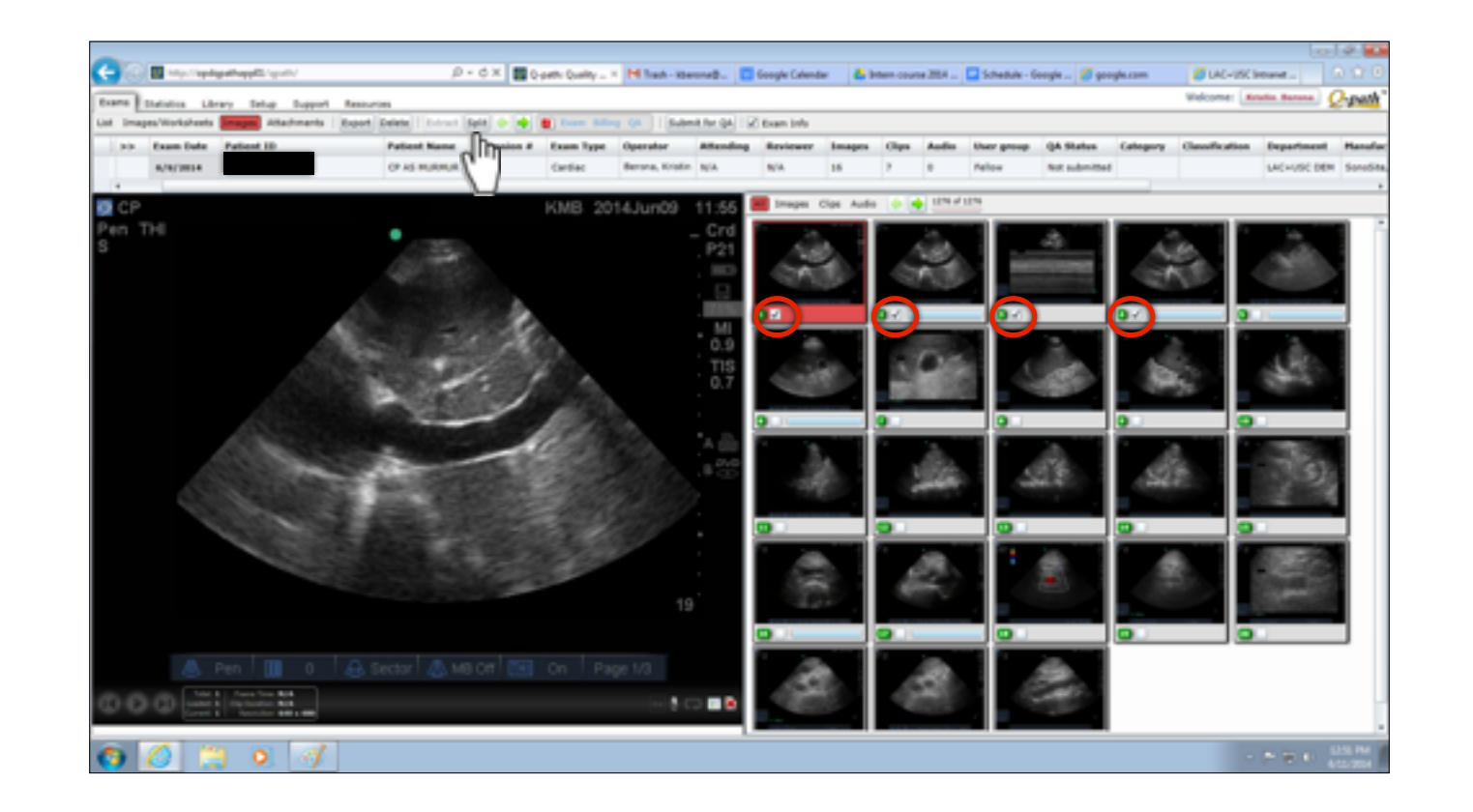

Then select out the IVC images you are interested in, then select SPLIT.

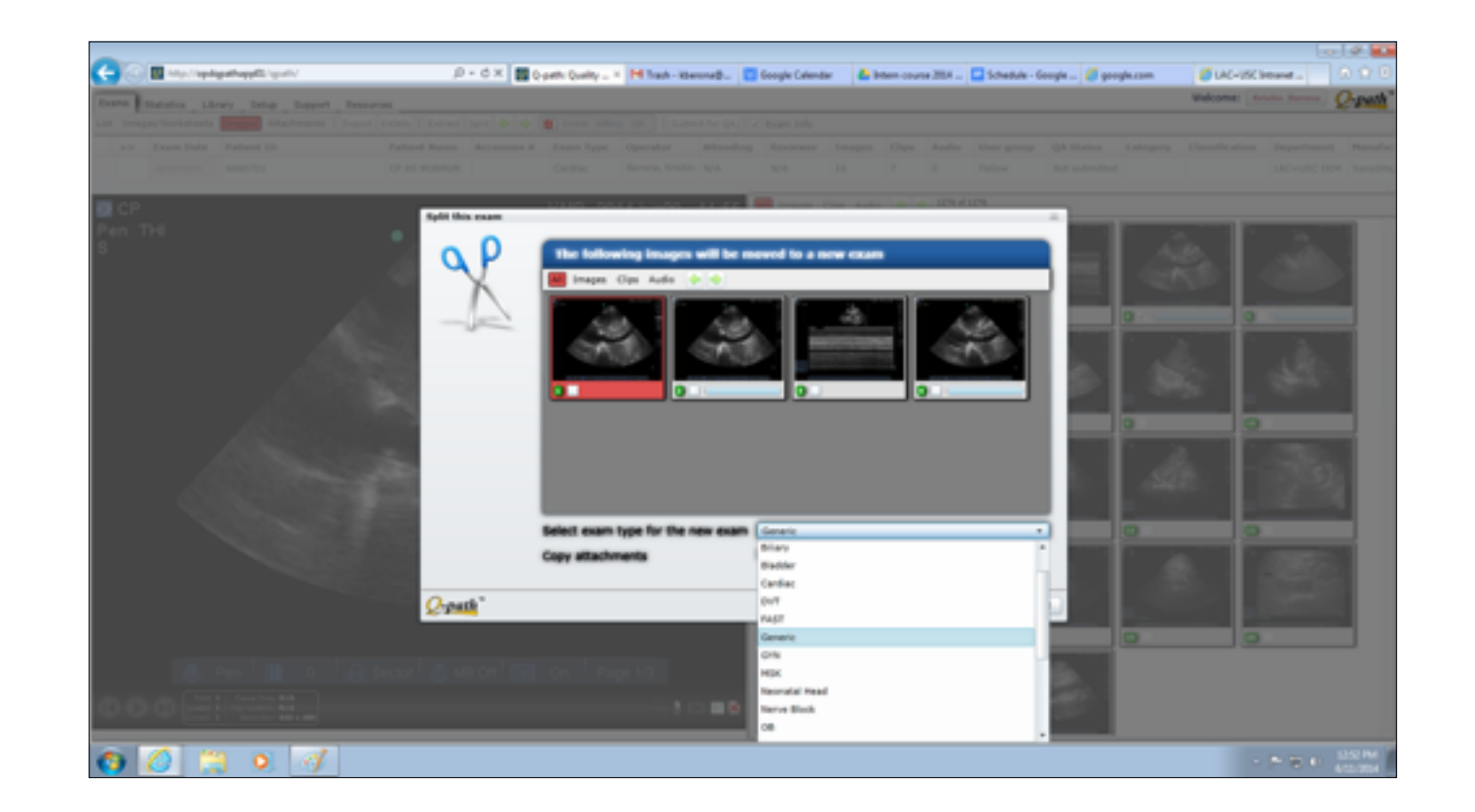

Select the exam type you want to label it. Choose generic for IVC. These images will not be needed in another exam, so we do not have to check all the boxes.

## Where did my other split exam go?

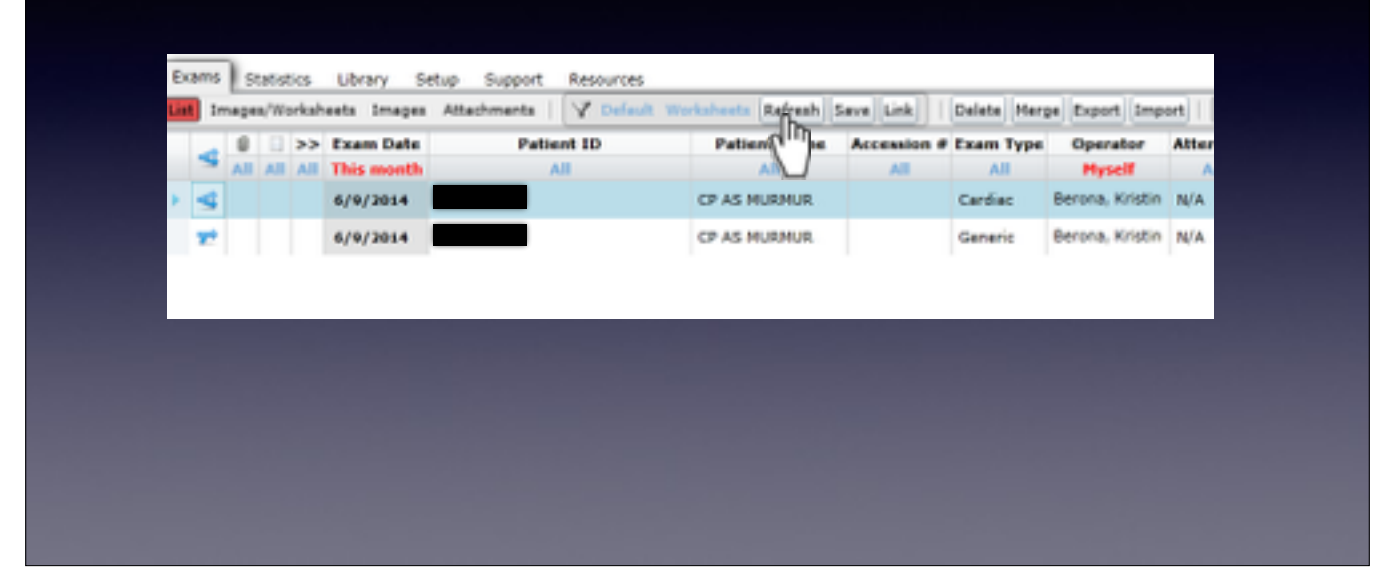

Now you have the parent exam, and the generic, but where did the other cardiac go? Hit refresh, and that will show you a current list with all splits.

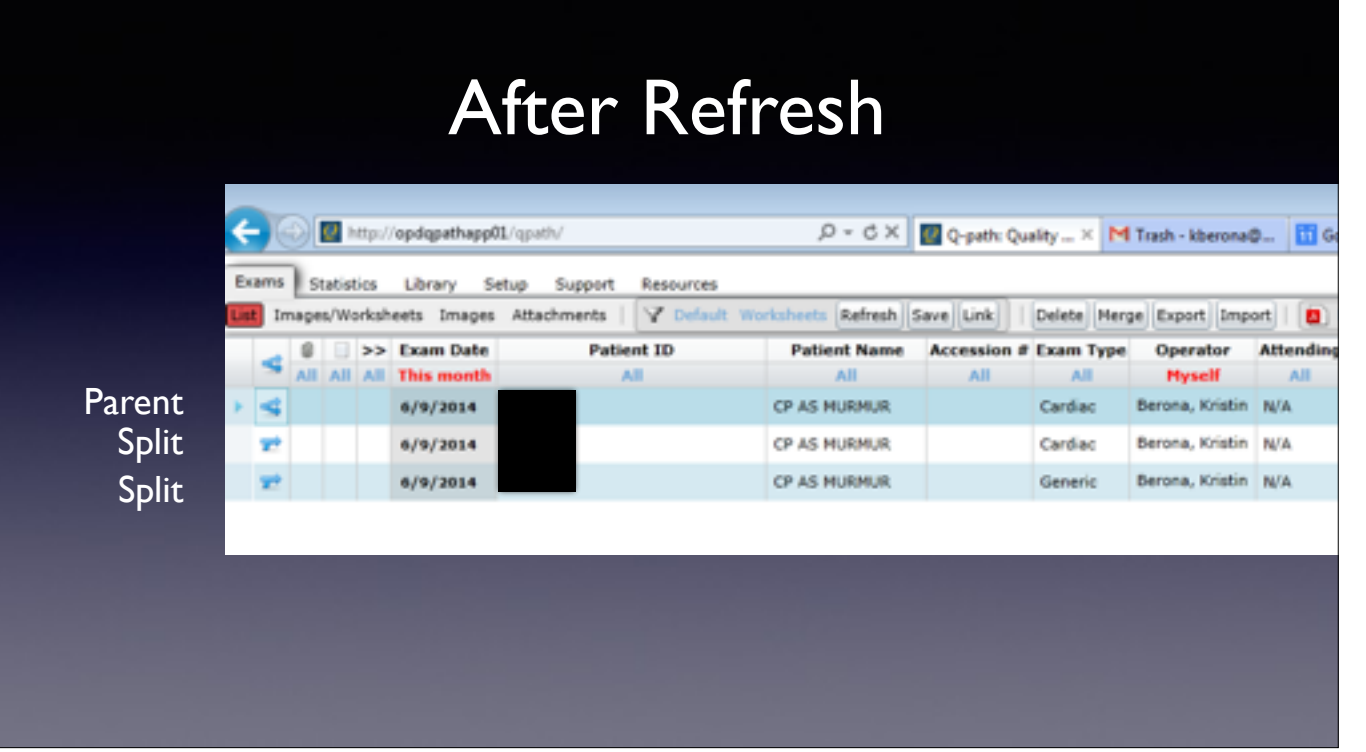

Now you have all 3!

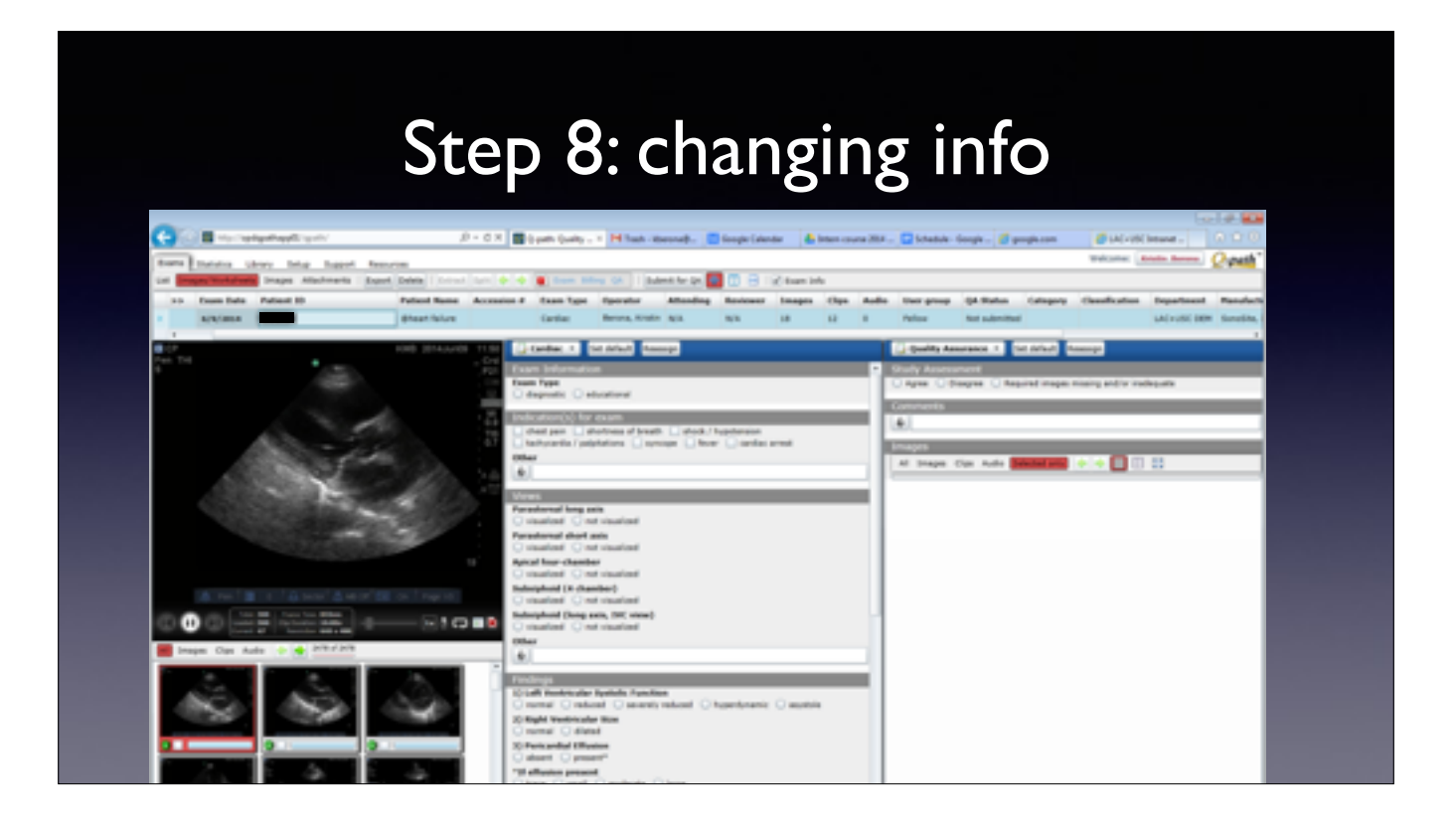

This is not mandatory, but sometimes you might have something really interesting, or you forgot to enter the patient ID# in when you were doing the exam. This can be done retroactively by clicking in the "patient name" or "patient ID" boxes

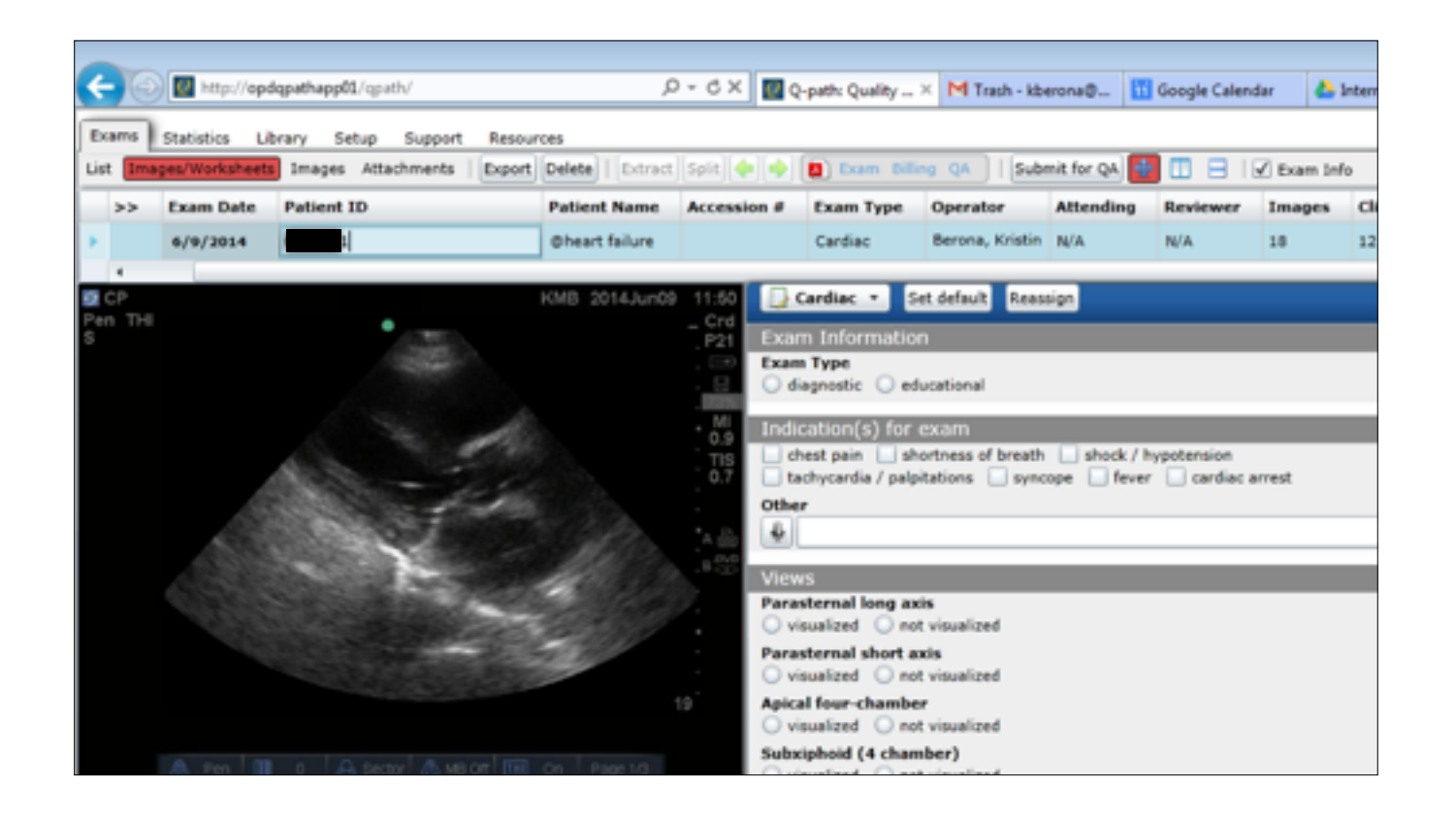

You can see the cursor in the "Patient ID field" so you can delete and add the correct MRN. Hit "enter" when finished.

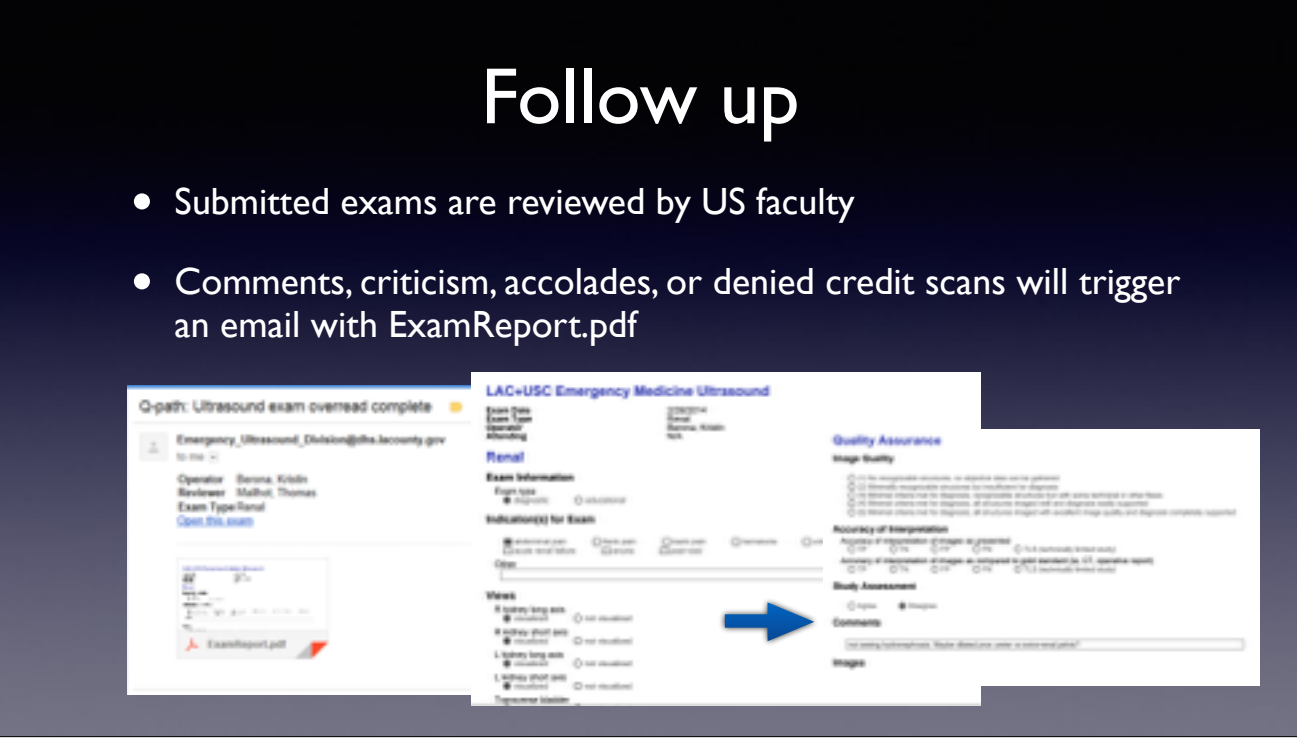

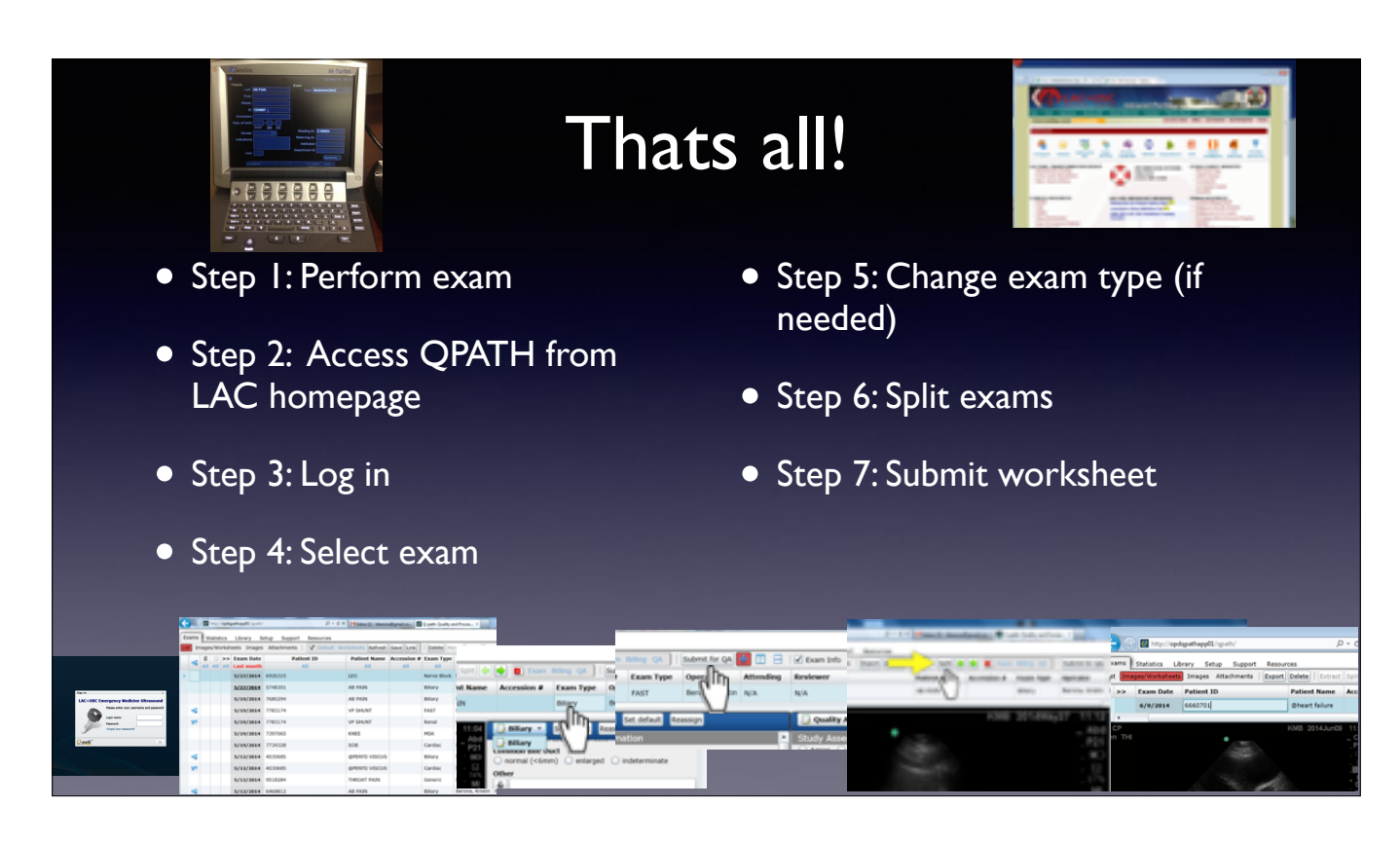

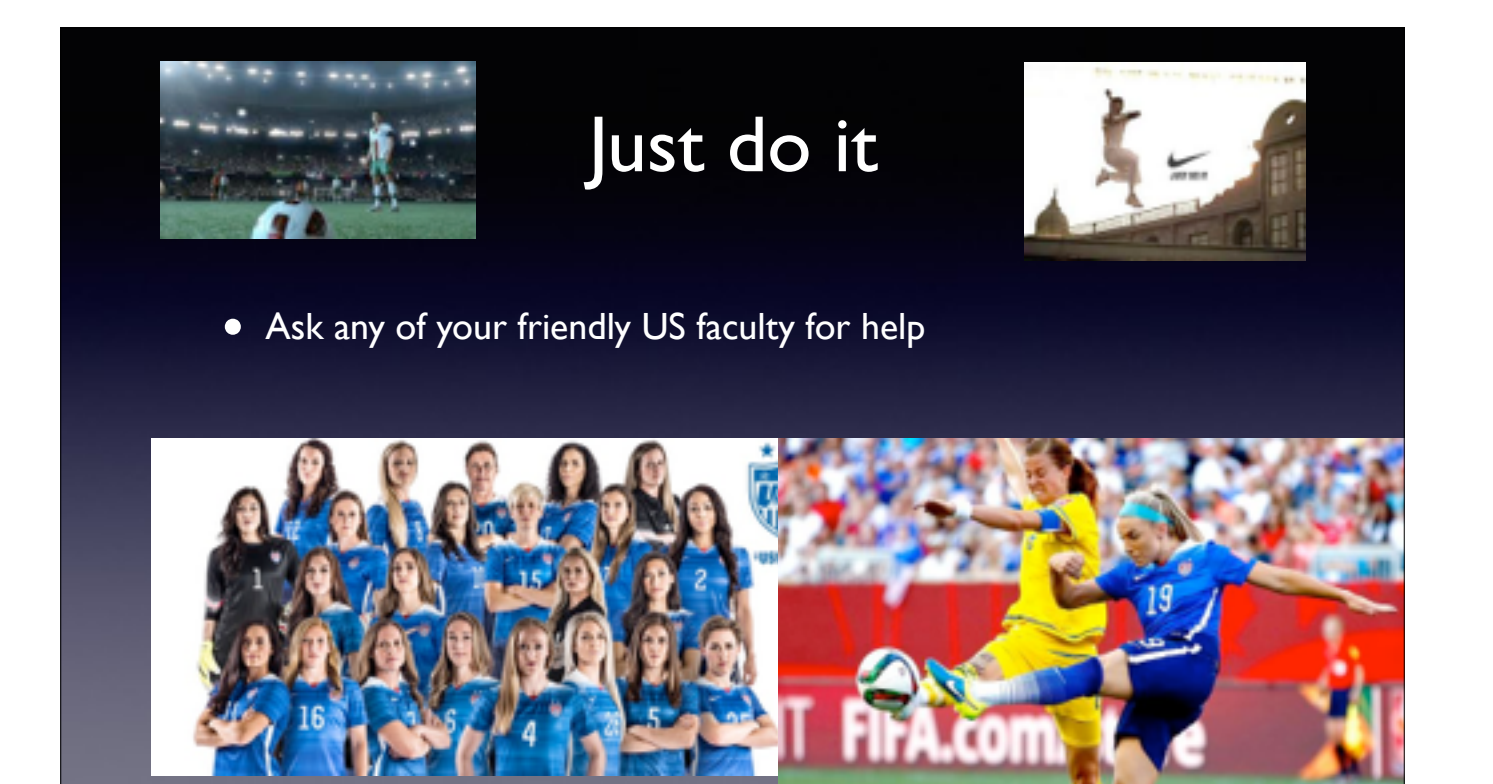